# **OptiPlex 7060 compact**

Guide de configuration et des caractéristiques

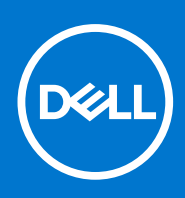

**Modèle réglementaire: D11S Type réglementaire: D11S004 Octobre 2021 Rév. A02**

### Remarques, précautions et avertissements

**REMARQUE :** Une REMARQUE indique des informations importantes qui peuvent vous aider à mieux utiliser votre produit.

**PRÉCAUTION : Une PRÉCAUTION indique un risque d'endommagement du matériel ou de perte de données et vous indique comment éviter le problème.**

**AVERTISSEMENT : Un AVERTISSEMENT indique un risque d'endommagement du matériel, de blessures corporelles ou même de mort.**

**© 2018 - 2021 Dell Inc. ou ses filiales. Tous droits réservés.** Dell, EMC et d'autres marques sont des marques de Dell Inc. ou de ses filiales. Les autres marques peuvent être des marques de leurs propriétaires respectifs.

# Table des matières

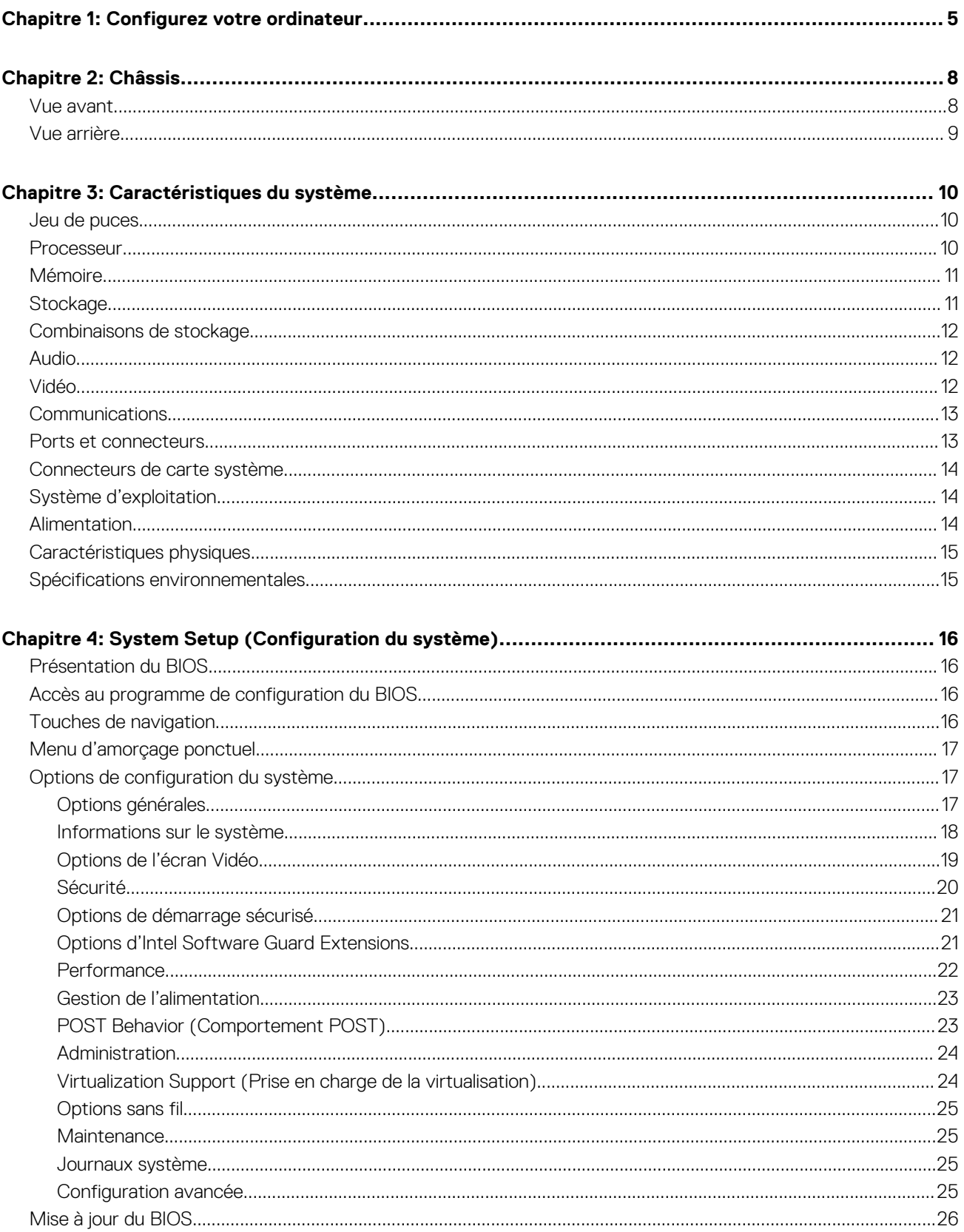

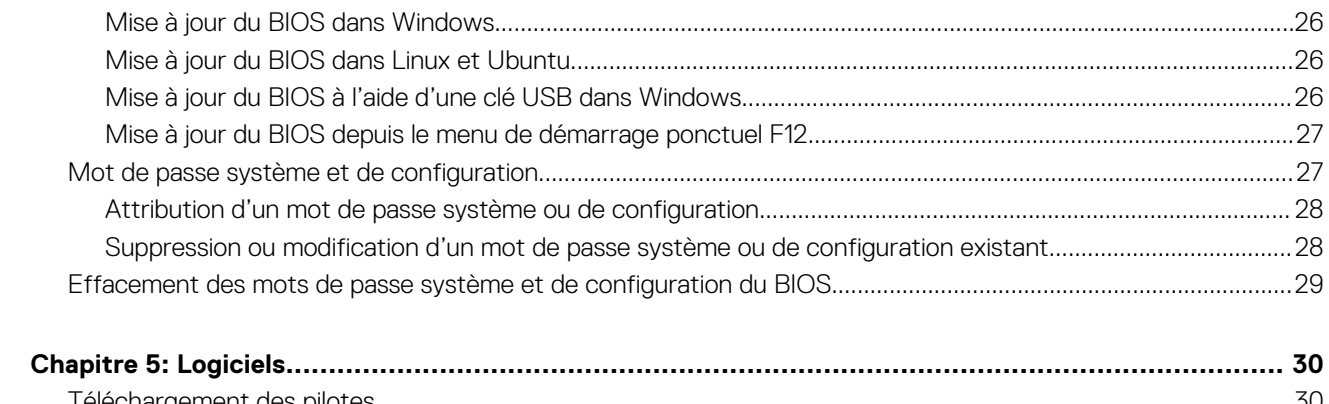

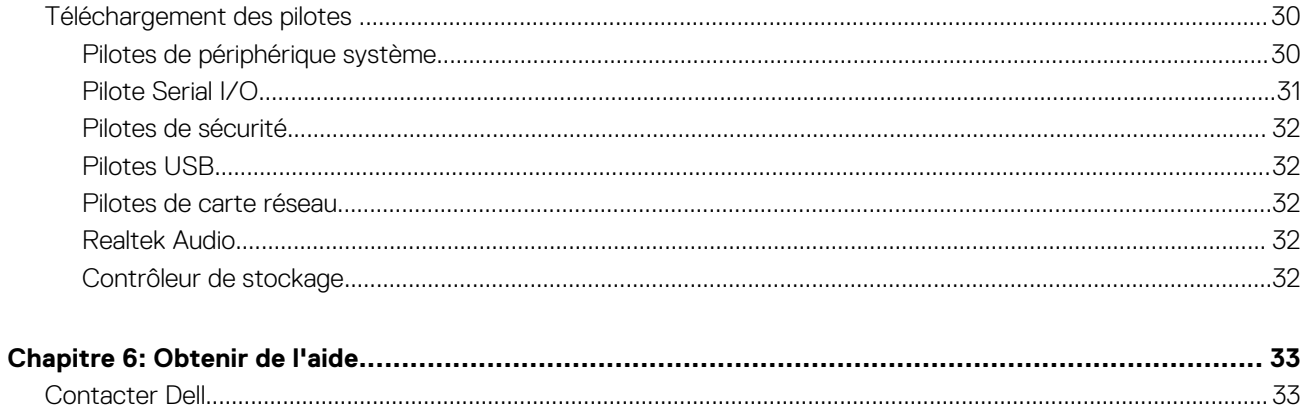

# **Configurez votre ordinateur**

<span id="page-4-0"></span>1. Branchez le clavier et la souris.

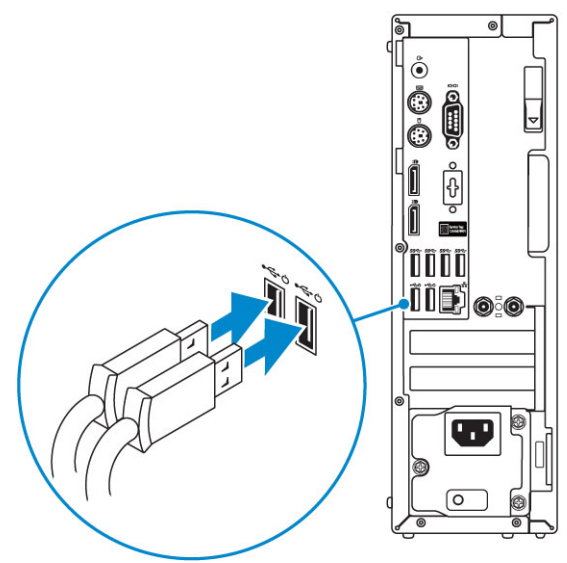

2. Connectez-vous au réseau en utilisant un câble, ou connectez-vous à un réseau sans fil.

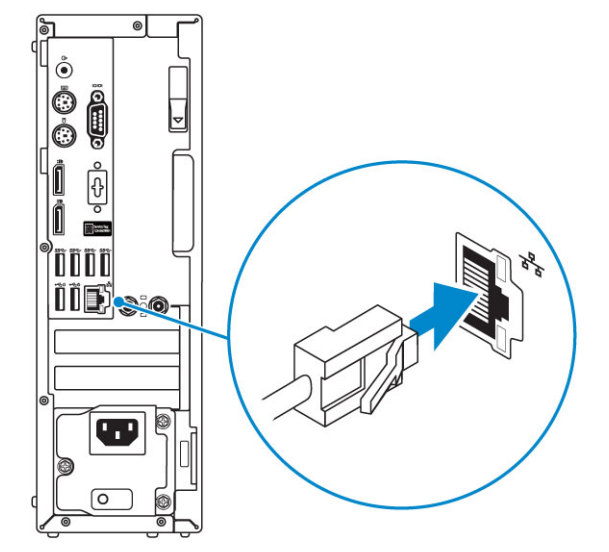

3. Branchez l'écran.

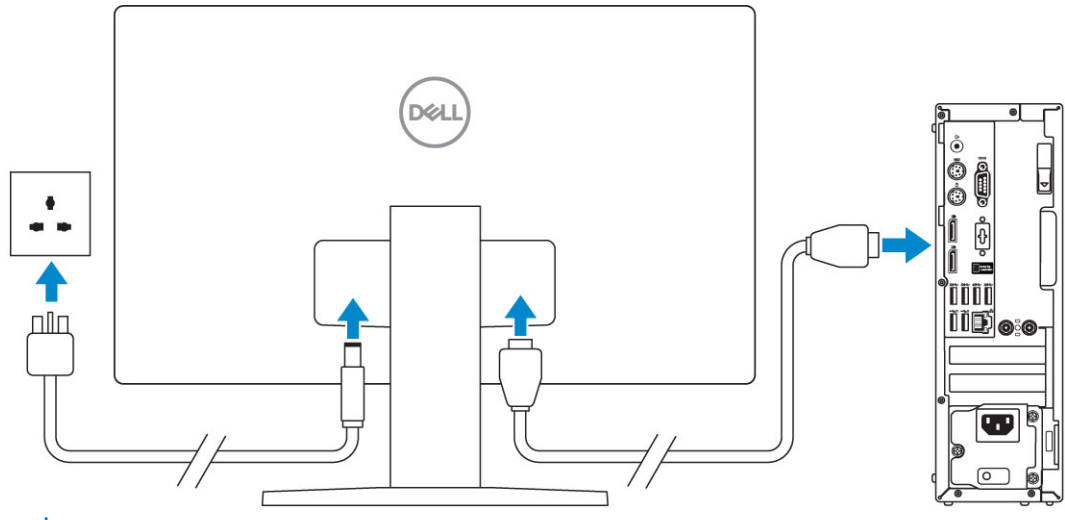

**REMARQUE :** Si vous avez commandé un ordinateur avec une carte graphique séparée, un cache couvre les ports HDMI et DisplayPort situés à l'arrière de votre ordinateur. Branchez l'écran sur la carte graphique séparée.

4. Branchez le câble d'alimentation.

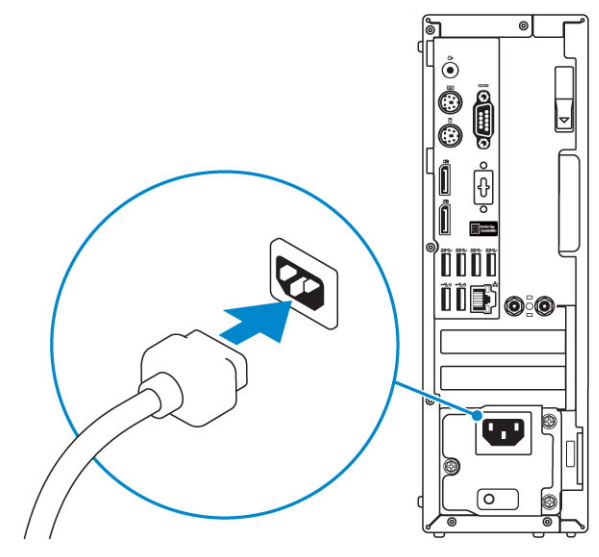

5. Appuyez sur le bouton d'alimentation.

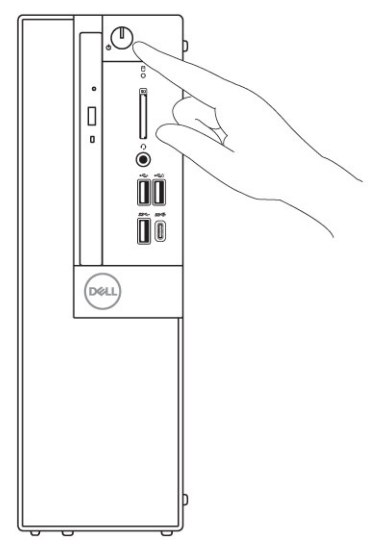

- 6. Suivez les instructions qui s'affichent à l'écran pour terminer l'installation de Windows :
	- a. Se connecter à un réseau.

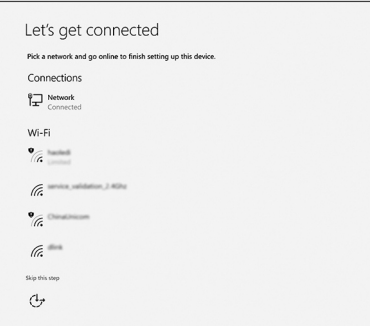

b. Connectez-vous à un compte Microsoft ou créez un nouveau compte.

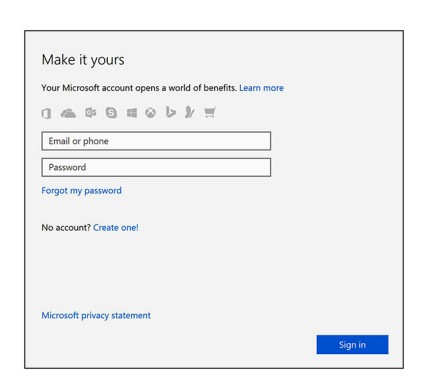

7. Identifier les applications Dell.

### **Tableau 1. Localisez les applications Dell**

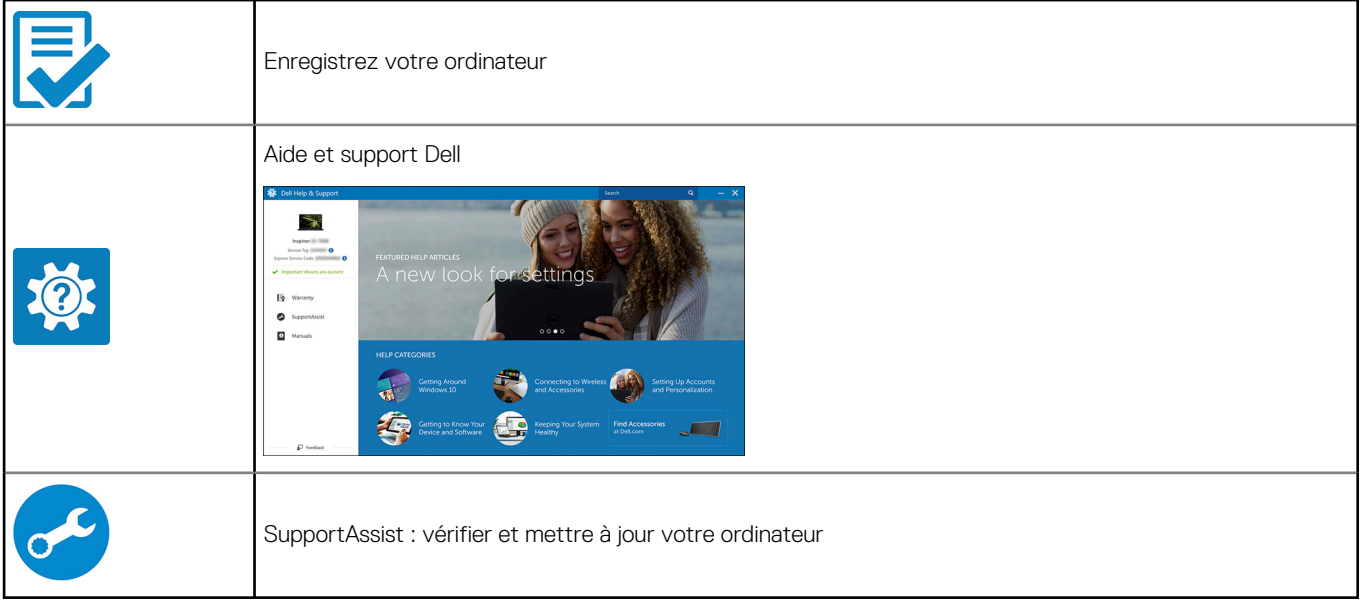

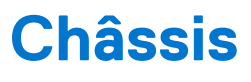

<span id="page-7-0"></span>Cette section représente différentes vues des boîtiers, des ports et des connecteurs, et décrit les combinaisons de touches de raccourci Fn.

### **Sujets :**

- Vue avant
- [Vue arrière](#page-8-0)

## **Vue avant**

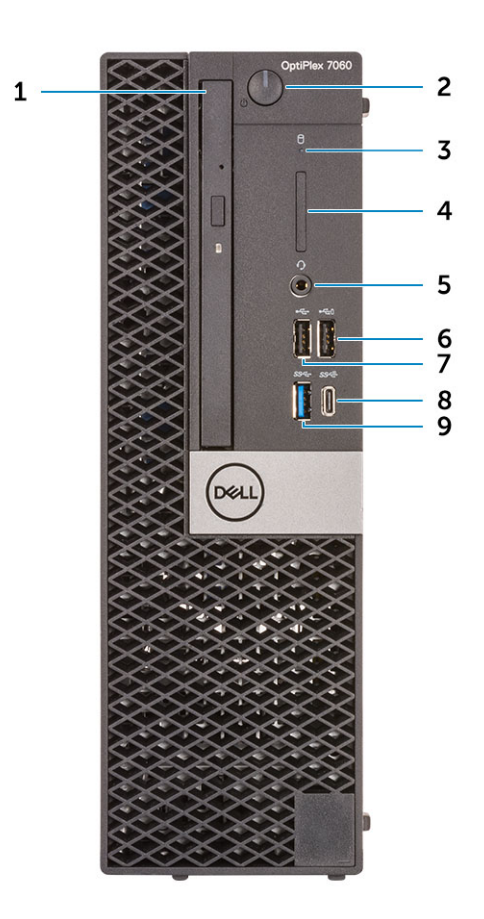

- 
- 3. Voyant d'activité du disque dur  $\blacksquare$  4. Lecteur de carte mémoire (en option)
- 
- 
- 9. Port USB 3.1 Gen 1
- 1. Lecteur optique (en option) 2. Bouton d'alimentation et voyant d'alimentation
	-
- 5. Prise casque/jack audio universelle entrancement of the 6. Port USB 2.0 avec PowerShare (fonctionnalité de charge de la batterie)
- 7. Port USB 2.0 6. Port USB 3.1 Gen 2 Type-C avec PowerShare

# <span id="page-8-0"></span>**Vue arrière**

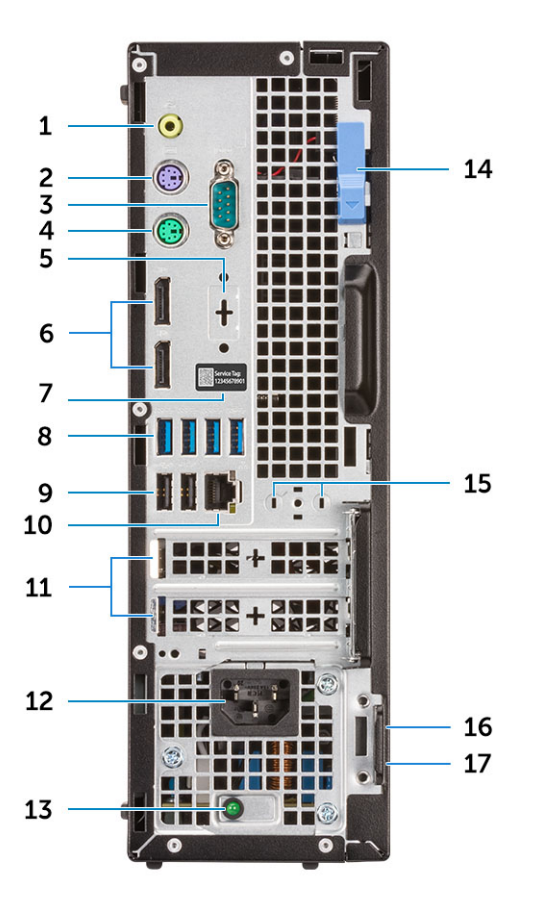

- 1. Port de sortie de ligne 2. Port PS/2 pour clavier
- 
- 5. DisplayPort/HDMI 2.0b/VGA/USB de type C Alt-Mode (en option)
- 
- 9. Ports USB 2.0 (prise en charge de SmartPower On) 10. Port réseau
- 11. Emplacements pour carte d'extension 12. Port du connecteur d'alimentation
- 13. Voyant de diagnostic d'alimentation 14. Loquet de dégagement
- 
- 17. Anneau pour cadenas
- 
- 3. Port série (en option) 4. Port PS/2 pour souris
	- 6. Ports DisplayPort
- 7. Numéro de série en contraste de série de la contraste de la posición de la porte de San Maria de la porte de S
	-
	-
	-
- 15. Connecteurs d'antenne SMA (en option) 16. Emplacement pour câble de sécurité Kensington

# **Caractéristiques du système**

<span id="page-9-0"></span>**REMARQUE :** Les offres proposées peuvent dépendre de la région. Les caractéristiques suivantes se limitent à celles que la législation impose de fournir avec l'ordinateur. Pour plus d'informations sur la configuration de votre ordinateur, allez dans **Aide et support** de votre système d'exploitation Windows, puis sélectionnez l'option permettant d'afficher les informations sur votre ordinateur.

#### **Sujets :**

- Jeu de puces
- **Processeur**
- **[Mémoire](#page-10-0)**
- **[Stockage](#page-10-0)**
- [Combinaisons de stockage](#page-11-0)
- **[Audio](#page-11-0)**
- [Vidéo](#page-11-0)
- **[Communications](#page-12-0)**
- [Ports et connecteurs](#page-12-0)
- [Connecteurs de carte système](#page-13-0)
- [Système d'exploitation](#page-13-0)
- **[Alimentation](#page-13-0)**
- [Caractéristiques physiques](#page-14-0)
- [Spécifications environnementales](#page-14-0)

## **Jeu de puces**

#### **Tableau 2. Caractéristiques du jeu de puces**

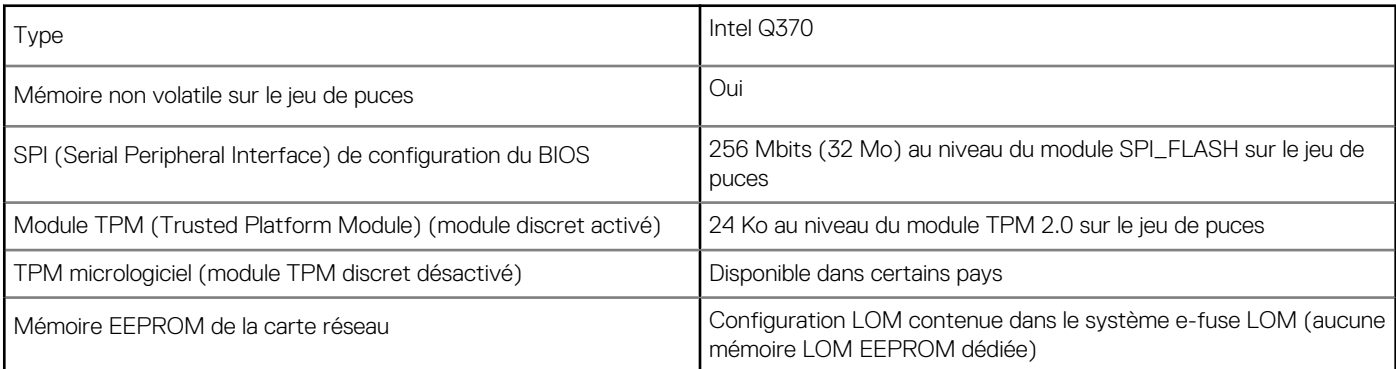

### **Processeur**

Le sous-ensemble Global Standard Products (GSP) regroupe les produits relationnels Dell qui sont gérés à des fins de disponibilité et de transition synchronisée à l'échelle mondiale. Il garantit la mise à disposition d'une plateforme d'achat unique à l'international. Cela permet aux clients de diminuer le nombre de configurations gérées sur une base mondiale, réduisant ainsi les coûts associés. Il permet également aux sociétés de mettre en œuvre des standards informatiques globaux en verrouillant certaines configurations produits à l'échelle mondiale. Les processeurs GSP répertoriés ci-dessous sont mis à la disposition des clients Dell.

**REMARQUE :** Les numéros de processeurs ne correspondent pas à un niveau de performances. La disponibilité du processeur peut faire l'objet de modifications et varier en fonction de la zone géographique ou du pays.

### <span id="page-10-0"></span>**Tableau 3. Spécifications du processeur**

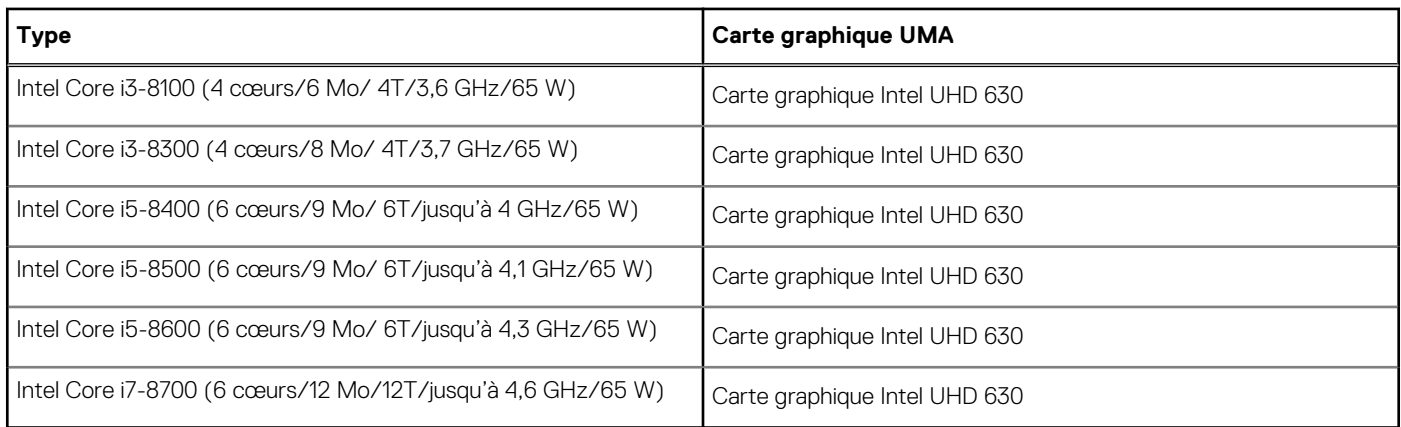

# **Mémoire**

### **Tableau 4. Caractéristiques de la mémoire**

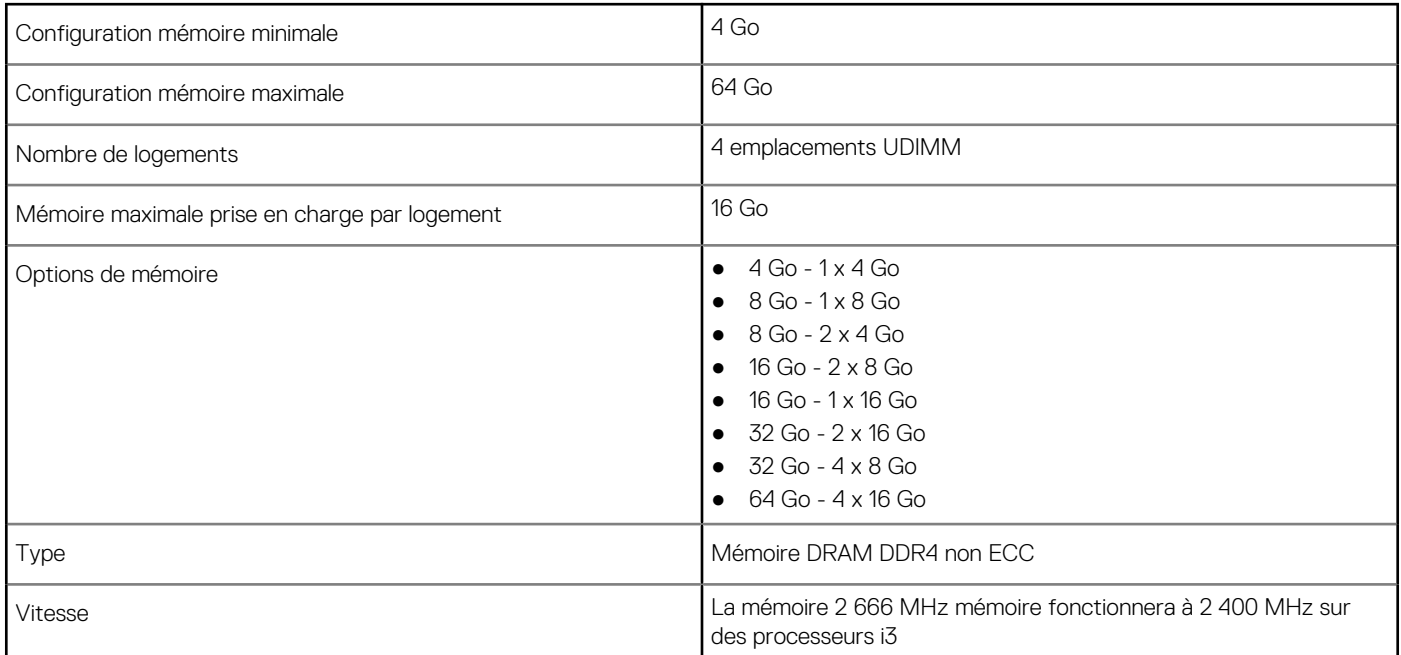

# **Stockage**

### **Tableau 5. Caractéristiques du stockage**

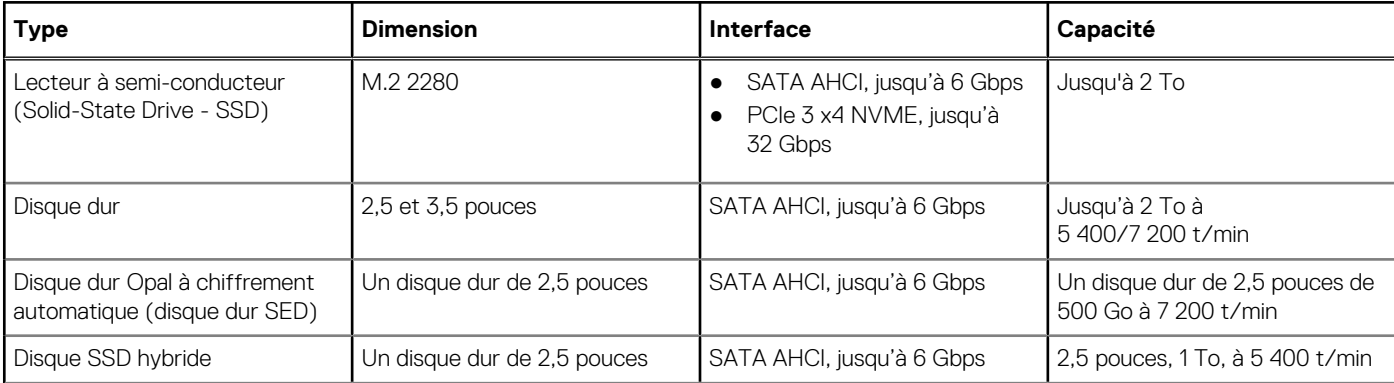

### <span id="page-11-0"></span>**Tableau 5. Caractéristiques du stockage (suite)**

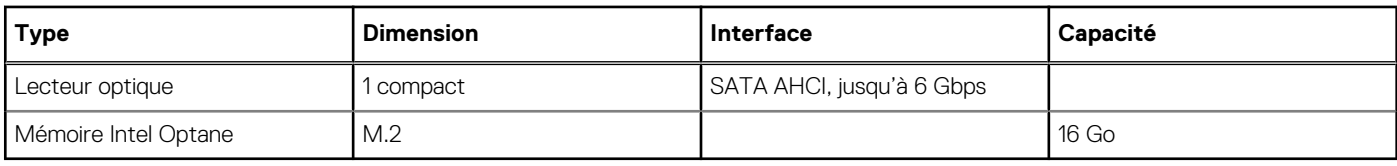

# **Combinaisons de stockage**

### **Tableau 6. Combinaisons de stockage**

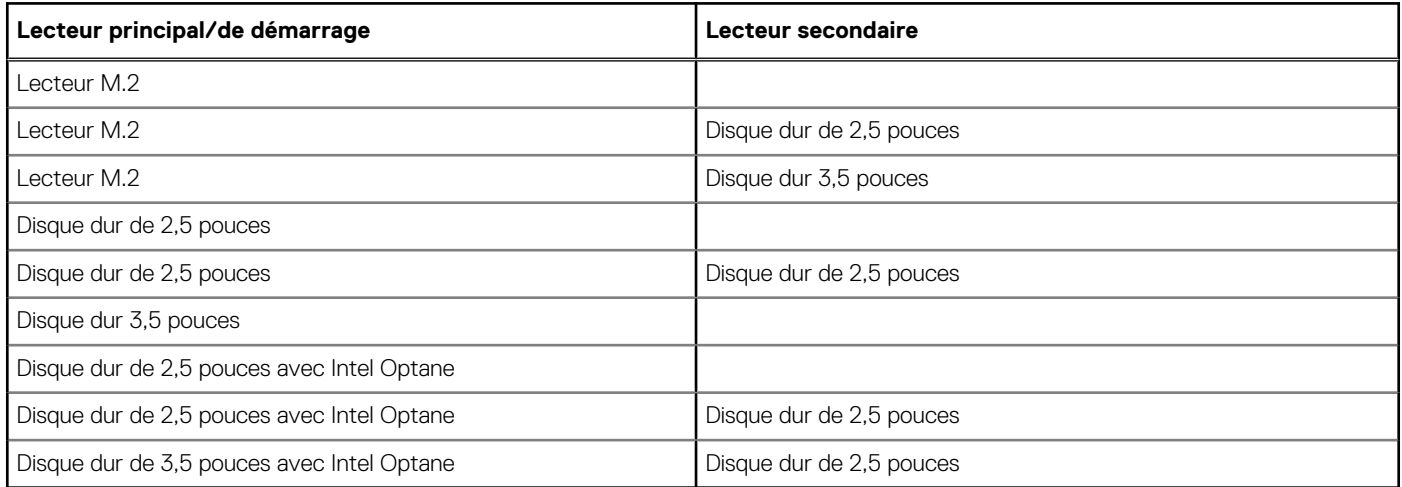

# **Audio**

### **Tableau 7. Caractéristiques audio**

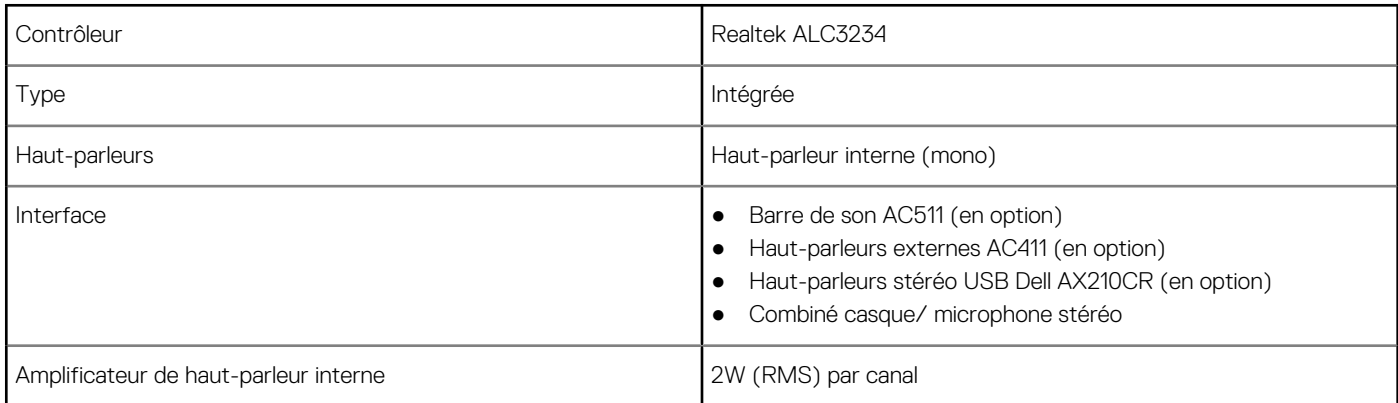

# **Vidéo**

### **Tableau 8. Vidéo**

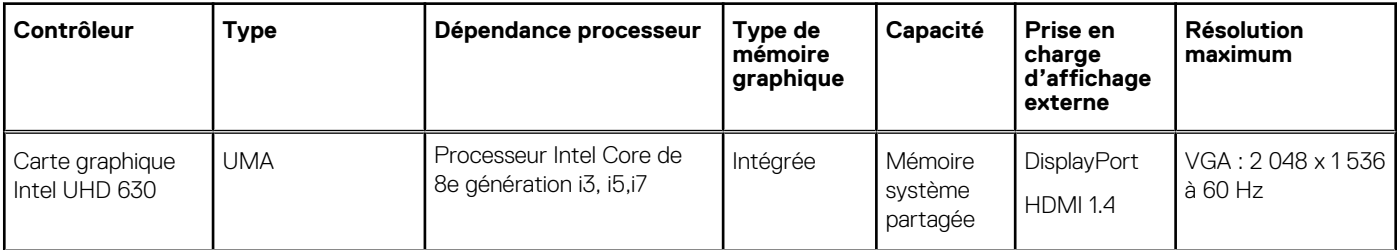

#### <span id="page-12-0"></span>**Tableau 8. Vidéo (suite)**

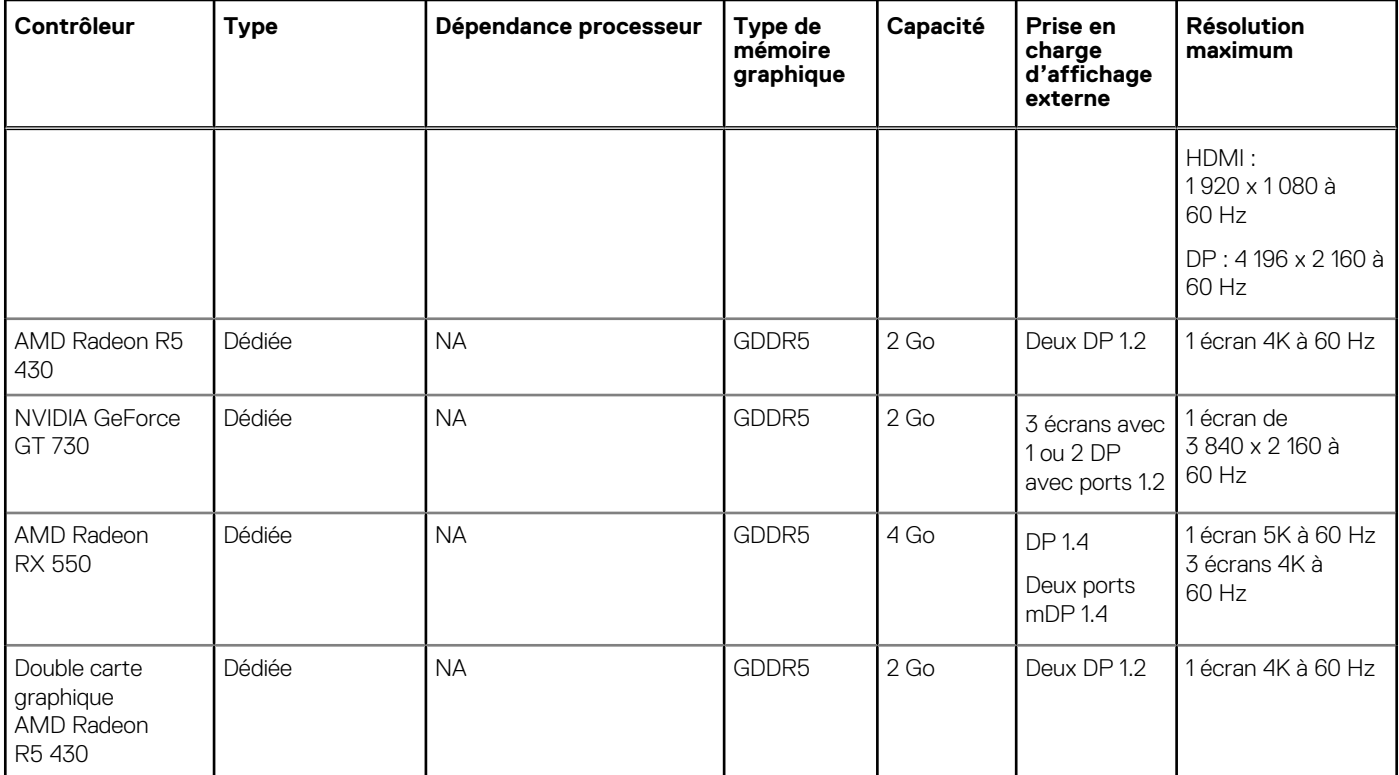

# **Communications**

### **Tableau 9. Communications**

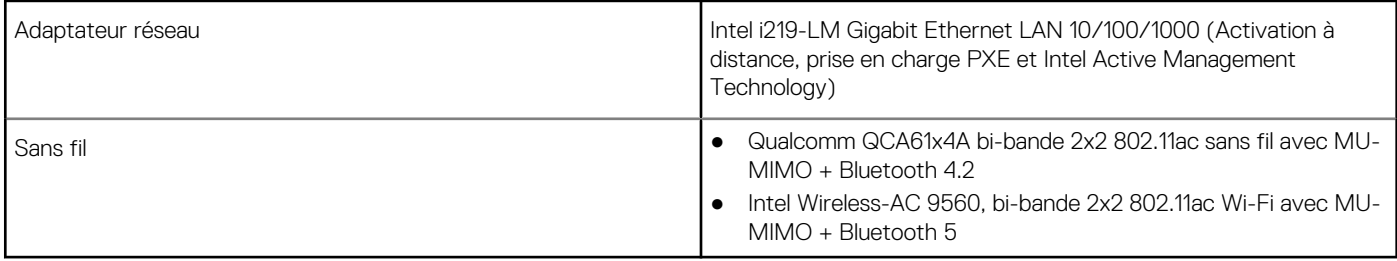

## **Ports et connecteurs**

#### **Tableau 10. Ports et connecteurs**

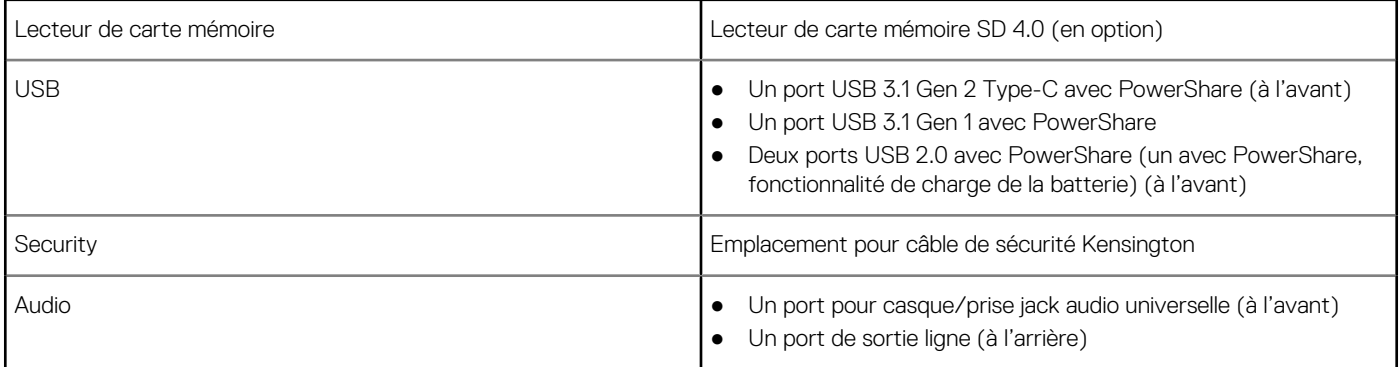

### <span id="page-13-0"></span>**Tableau 10. Ports et connecteurs (suite)**

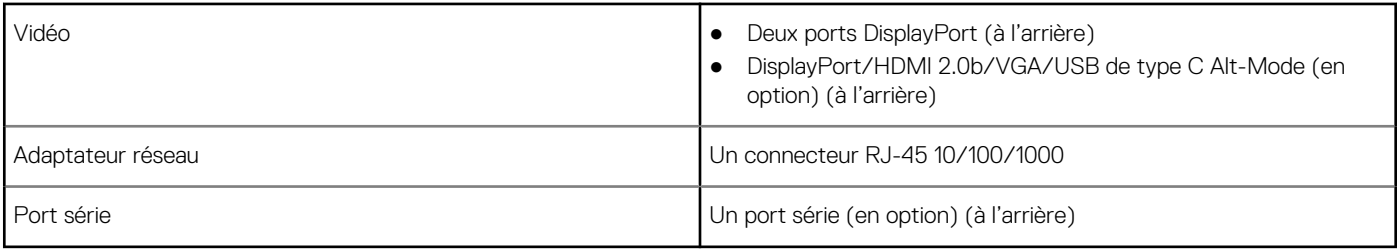

# **Connecteurs de carte système**

#### **Tableau 11. Connecteurs de carte système**

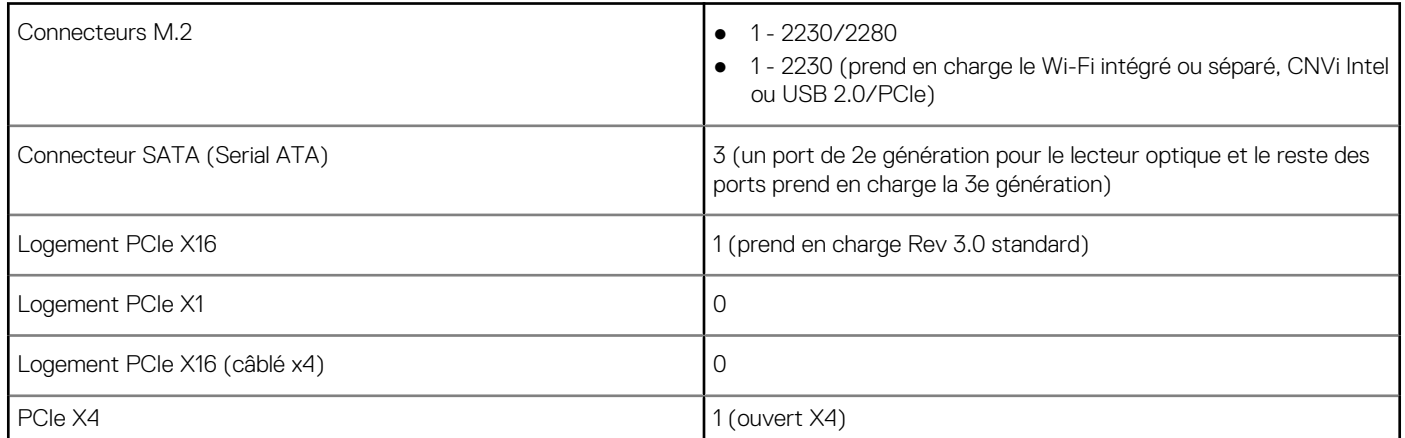

# **Système d'exploitation**

#### **Tableau 12. Système d'exploitation**

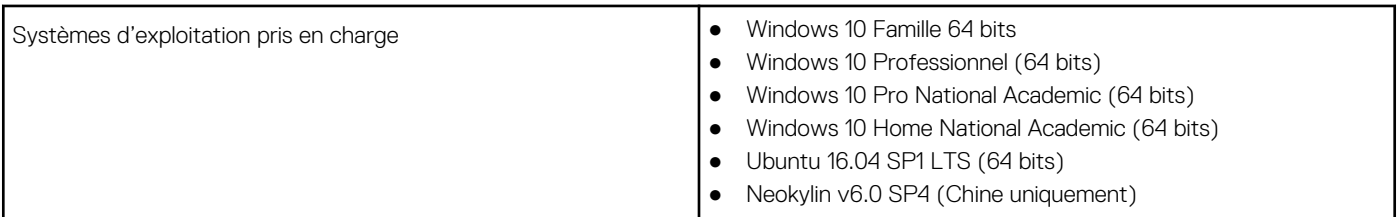

# **Alimentation**

#### **Tableau 13. Alimentation**

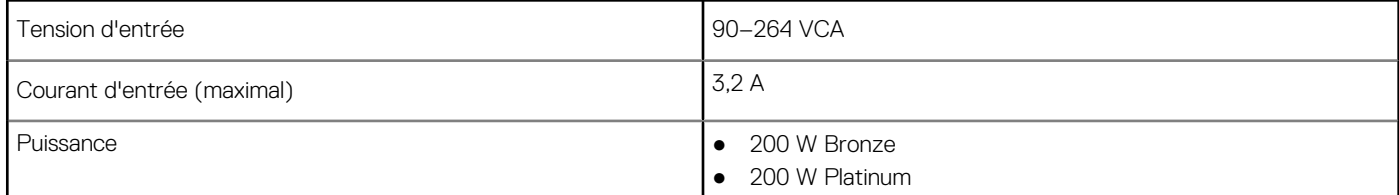

# <span id="page-14-0"></span>**Caractéristiques physiques**

#### **Tableau 14. Dimensions physiques du système**

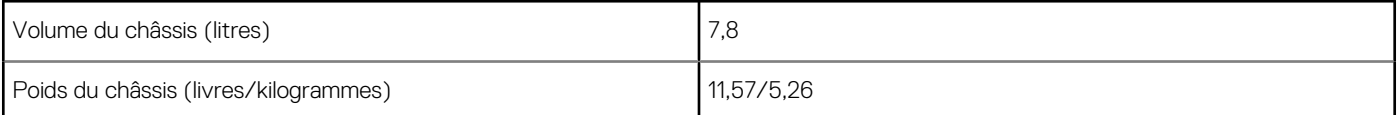

#### **Tableau 15. Dimensions du châssis**

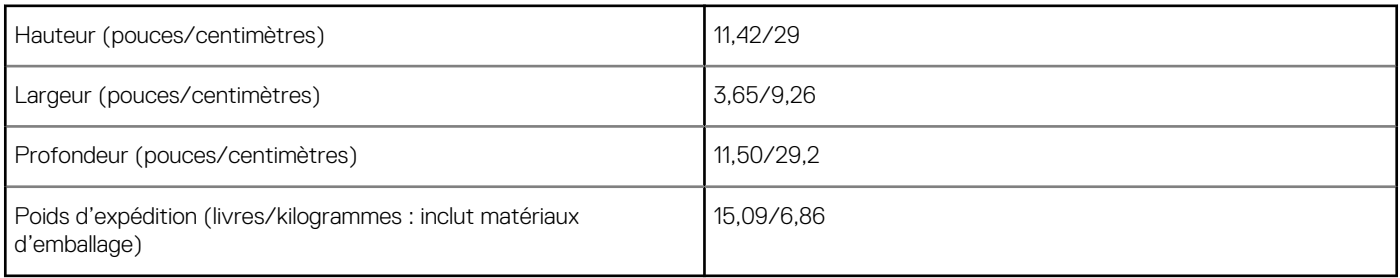

#### **Tableau 16. Dimensions de l'emballage**

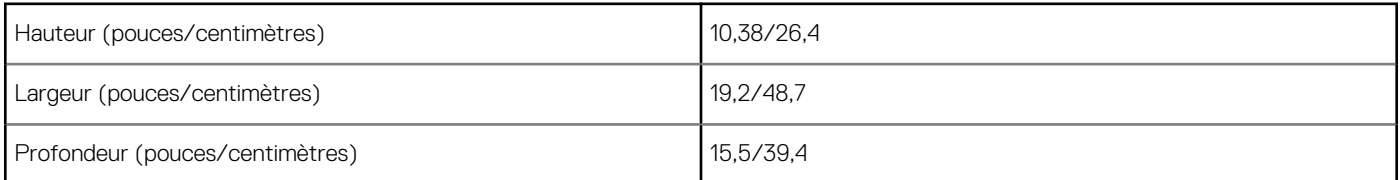

# **Spécifications environnementales**

**REMARQUE :** Pour plus de détails sur les caractéristiques environnementales Dell, reportez-vous à la section Attributs environnementaux. Reportez-vous à votre région pour en savoir plus sur la disponibilité.

### **Tableau 17. Spécifications environnementales**

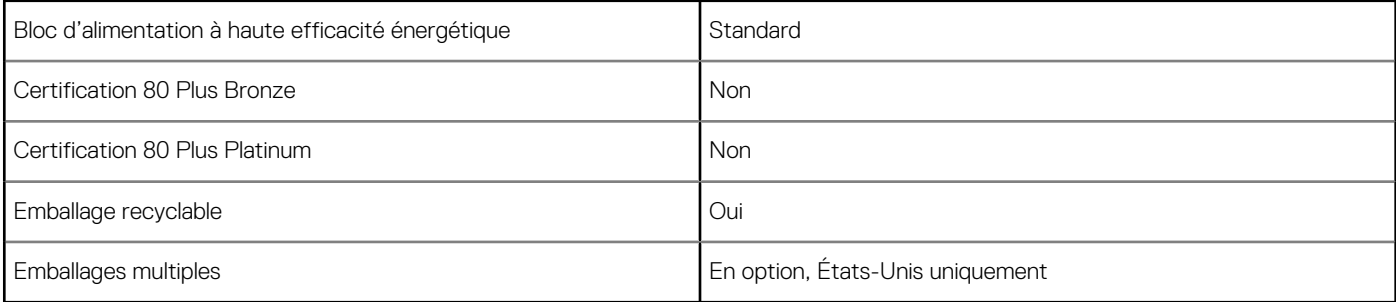

# <span id="page-15-0"></span>**System Setup (Configuration du système)**

La configuration système vous permet de gérer le matériel de votre ordinateur de bureau et de spécifier des options au niveau du BIOS. À partir de System Setup (Configuration du système), vous pouvez effectuer les tâches suivantes :

- Changer les paramètres NVRAM après avoir ajouté ou supprimé des matériels
- Afficher la configuration matérielle du système
- Activer ou désactiver les périphériques intégrés
- Définir les seuils de performance et de gestion de l'alimentation
- Gérer la sécurité de l'ordinateur

#### **Sujets :**

- Présentation du BIOS
- Accès au programme de configuration du BIOS
- Touches de navigation
- [Menu d'amorçage ponctuel](#page-16-0)
- [Options de configuration du système](#page-16-0)
- [Mise à jour du BIOS](#page-25-0)
- [Mot de passe système et de configuration](#page-26-0)
- [Effacement des mots de passe système et de configuration du BIOS](#page-28-0)

# **Présentation du BIOS**

Le BIOS gère le flux des données entre le système d'exploitation de l'ordinateur et les périphériques rattachés tels que le disque dur, un adaptateur vidéo, le clavier, la souris et l'imprimante.

### **Accès au programme de configuration du BIOS**

- 1. Allumez votre ordinateur.
- 2. Appuyez sur F2 pendant l'autotest de démarrage (POST) pour entrer dans le programme de configuration du BIOS.

**REMARQUE :** Si le logo du système d'exploitation s'affiche, attendez l'affichage du bureau. Ensuite, éteignez votre ordinateur et refaites une tentative.

### **Touches de navigation**

**REMARQUE :** Pour la plupart des options de Configuration du système, les modifications que vous apportez sont enregistrées mais ne sont appliquées qu'au redémarrage de l'ordinateur.

#### **Tableau 18. Touches de navigation**

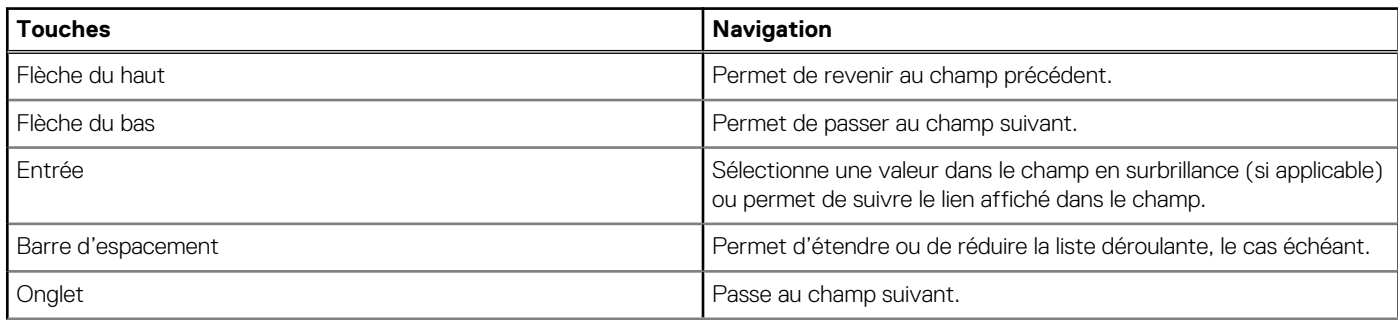

#### <span id="page-16-0"></span>**Tableau 18. Touches de navigation (suite)**

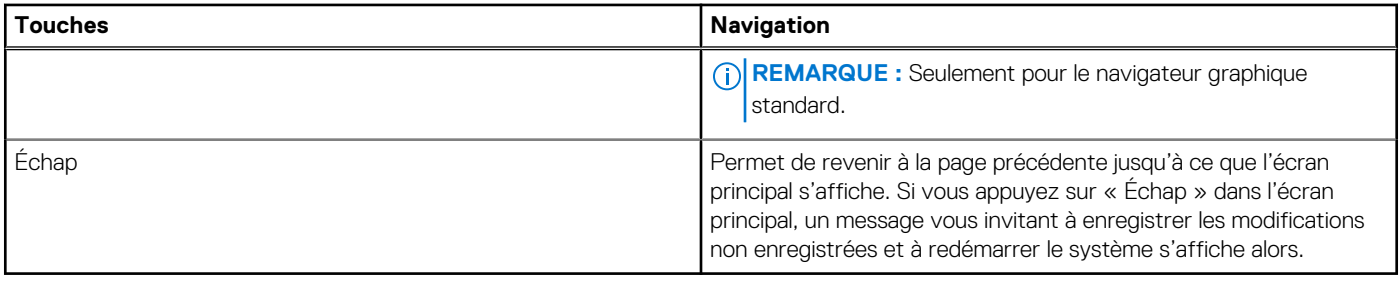

## **Menu d'amorçage ponctuel**

Pour entrer dans le **Menu d'amorçage ponctuel**, allumez votre ordinateur, puis appuyez immédiatement sur la touche F12.

**REMARQUE :** Il est recommandé d'éteindre l'ordinateur s'il est sous tension.

Ce menu contient les périphériques à partir desquels vous pouvez démarrer, y compris l'option de diagnostic. Les options du menu de démarrage sont les suivantes :

- Disque amovible (si disponible)
- Unité STXXXX (si disponible) **REMARQUE :** XXX correspond au numéro de disque SATA.
- Lecteur optique (si disponible)
- Disque dur SATA (si disponible)
- Diagnostics

L'écran de séquence de démarrage affiche également l'option d'accès à l'écran Configuration du système.

# **Options de configuration du système**

**REMARQUE :** Selon le modèle d'ordinateur et les appareils installés, certains éléments répertoriés dans la présente section peuvent ne pas apparaître.

### **Options générales**

#### **Tableau 19. Généralités**

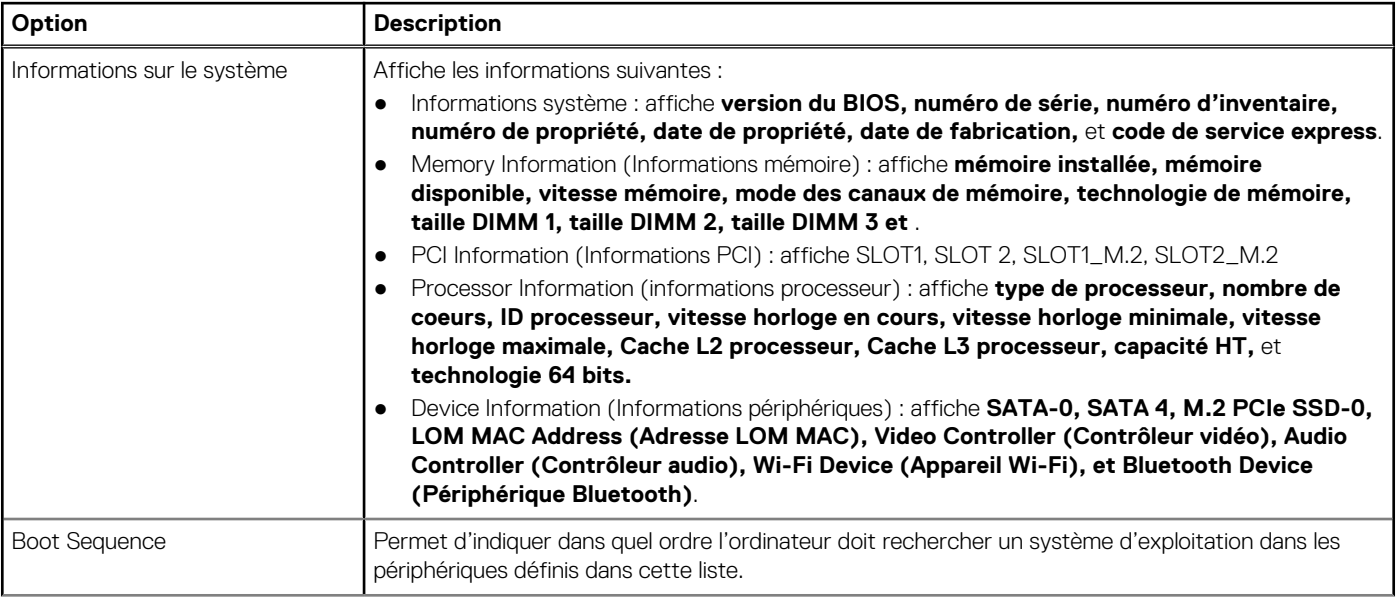

#### <span id="page-17-0"></span>**Tableau 19. Généralités (suite)**

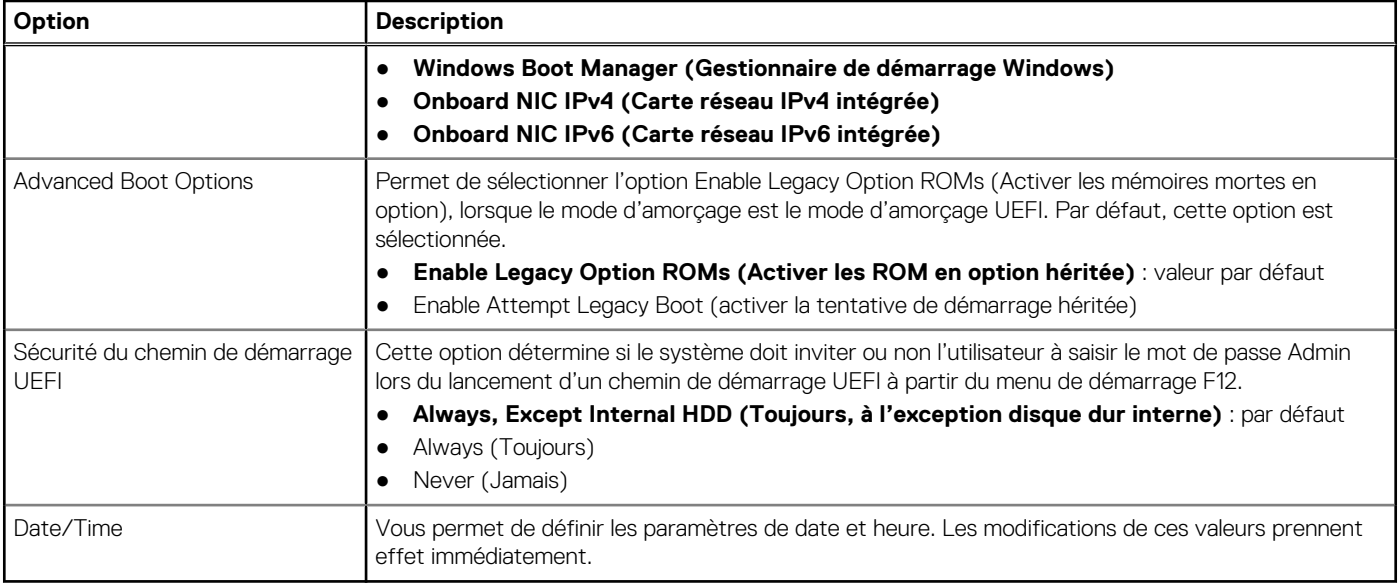

### **Informations sur le système**

### **Tableau 20. Configuration du système**

.

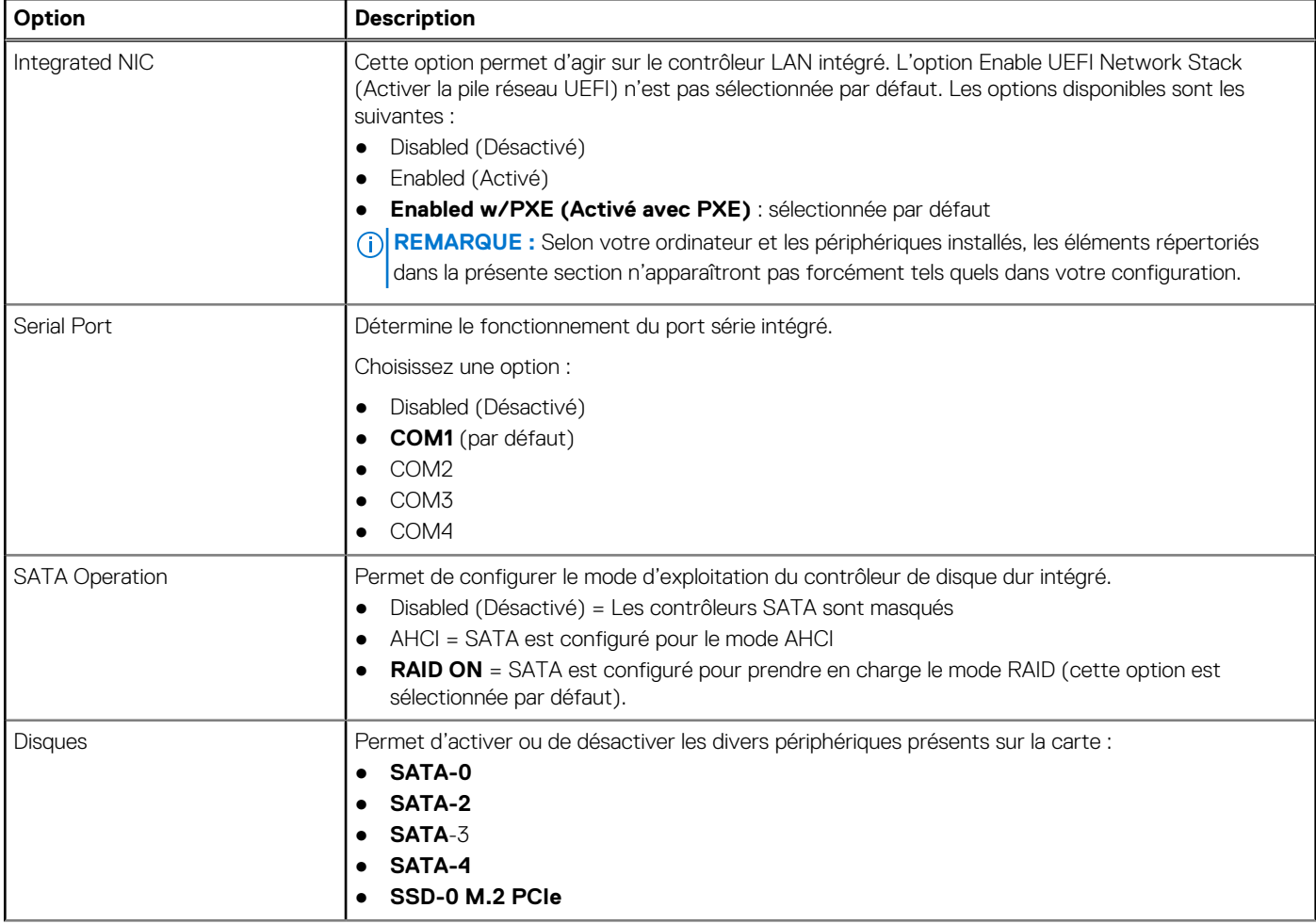

### <span id="page-18-0"></span>**Tableau 20. Configuration du système (suite)**

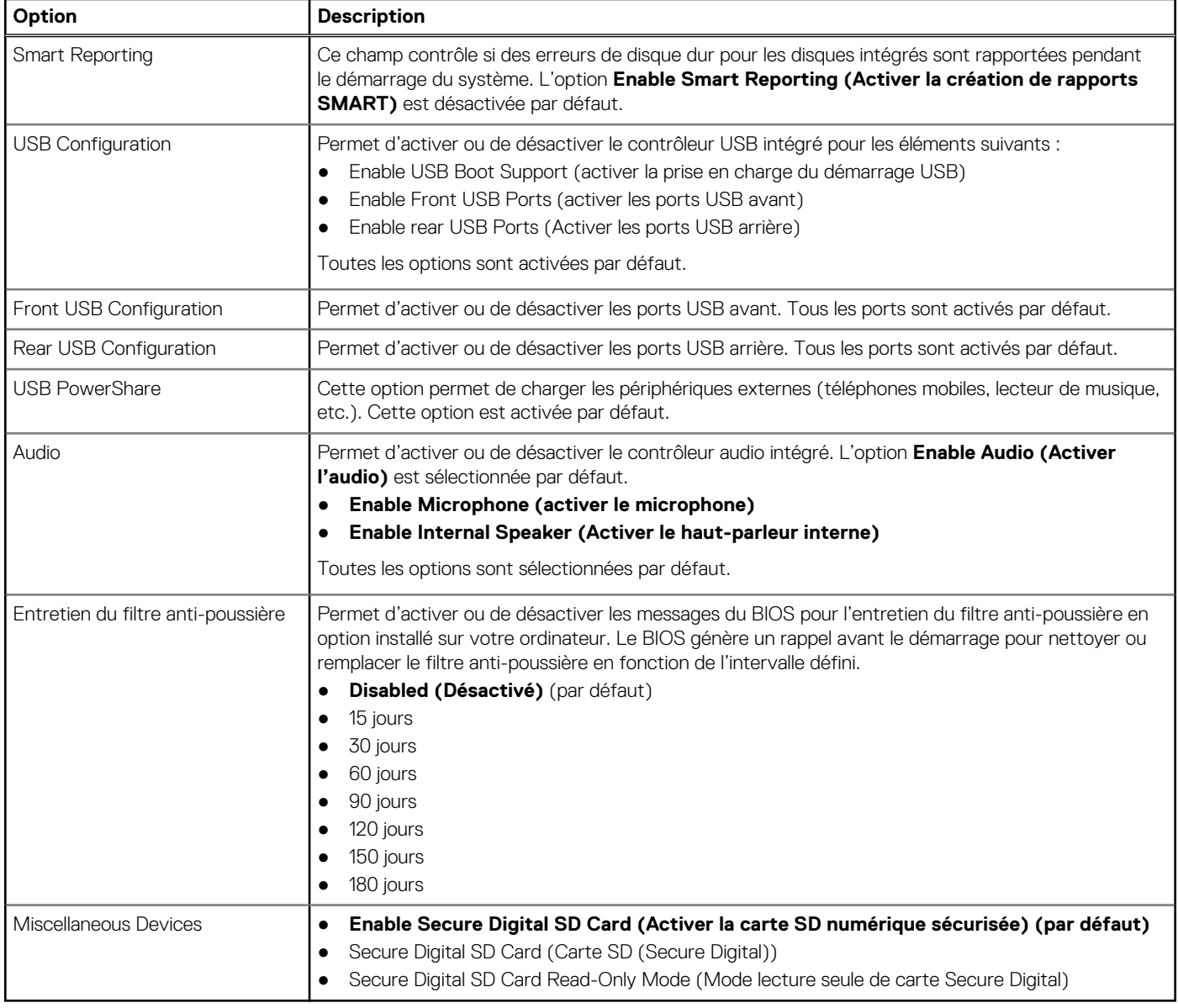

### **Options de l'écran Vidéo**

### **Tableau 21. Vidéo**

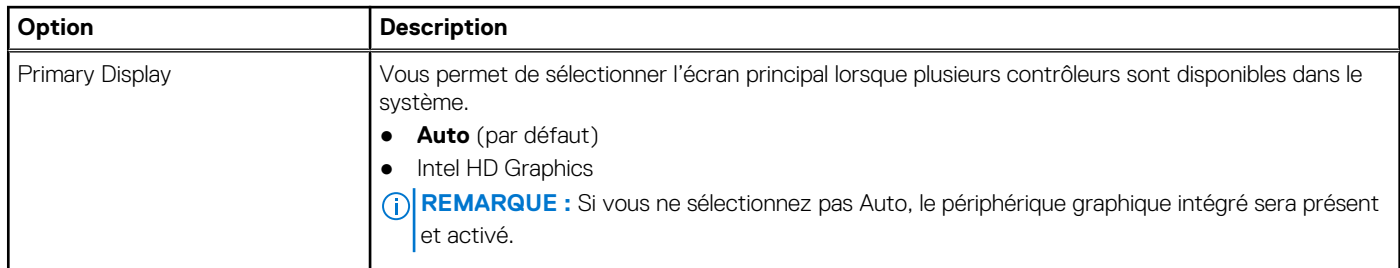

### <span id="page-19-0"></span>**Sécurité**

### **Tableau 22. Sécurité**

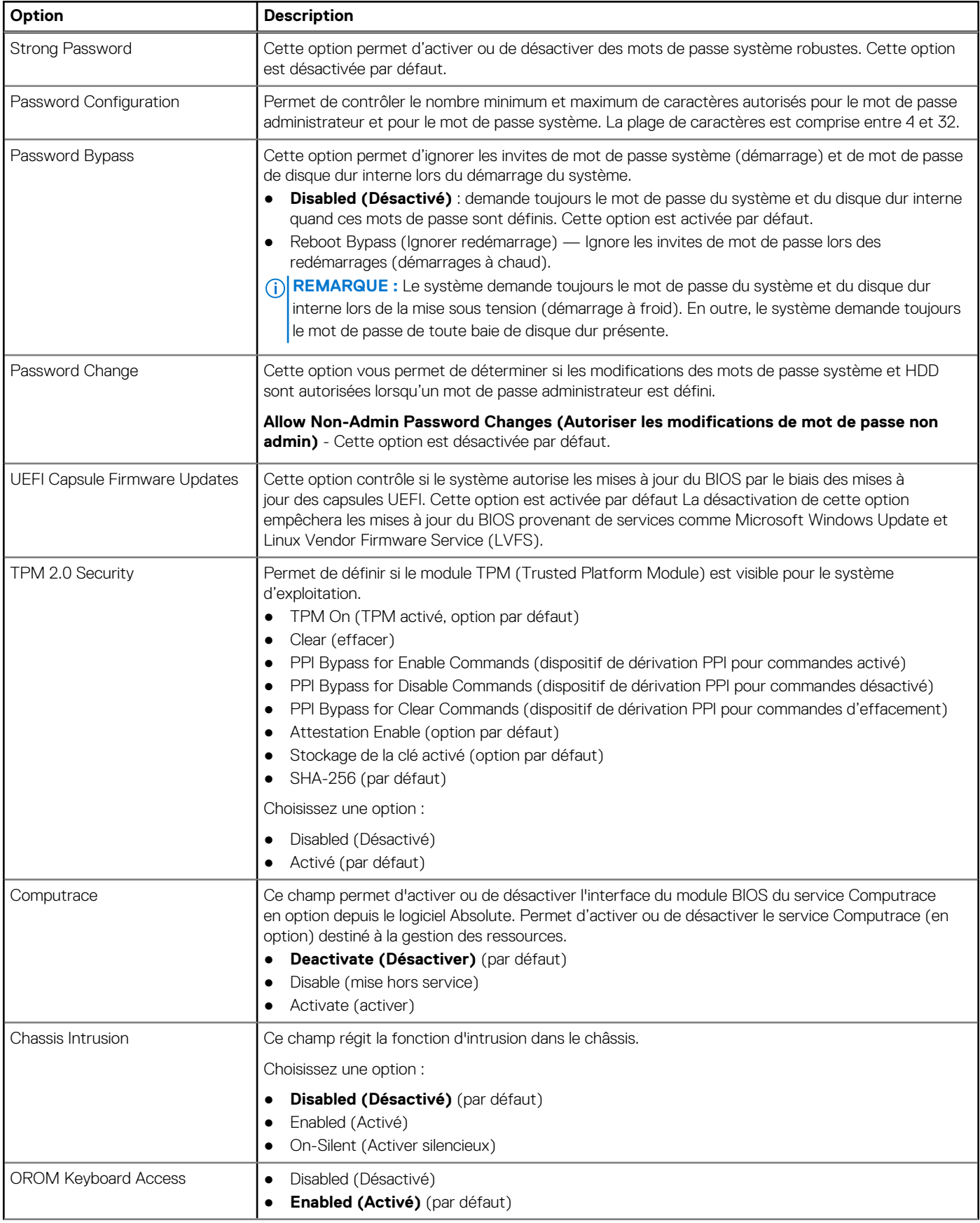

#### <span id="page-20-0"></span>**Tableau 22. Sécurité (suite)**

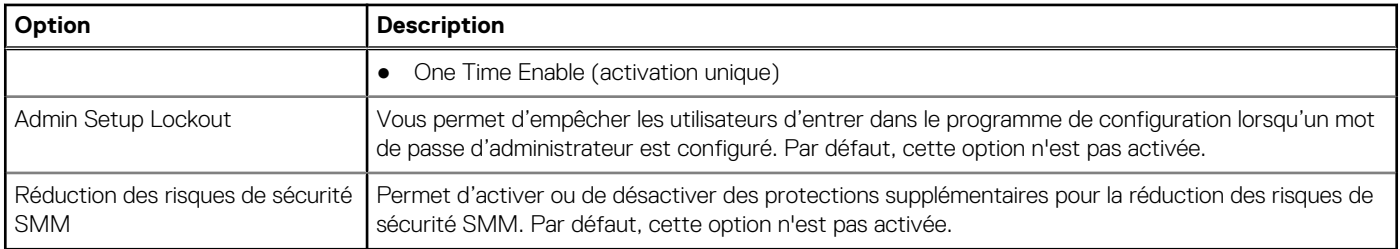

### **Options de démarrage sécurisé**

### **Tableau 23. Démarrage sécurisé**

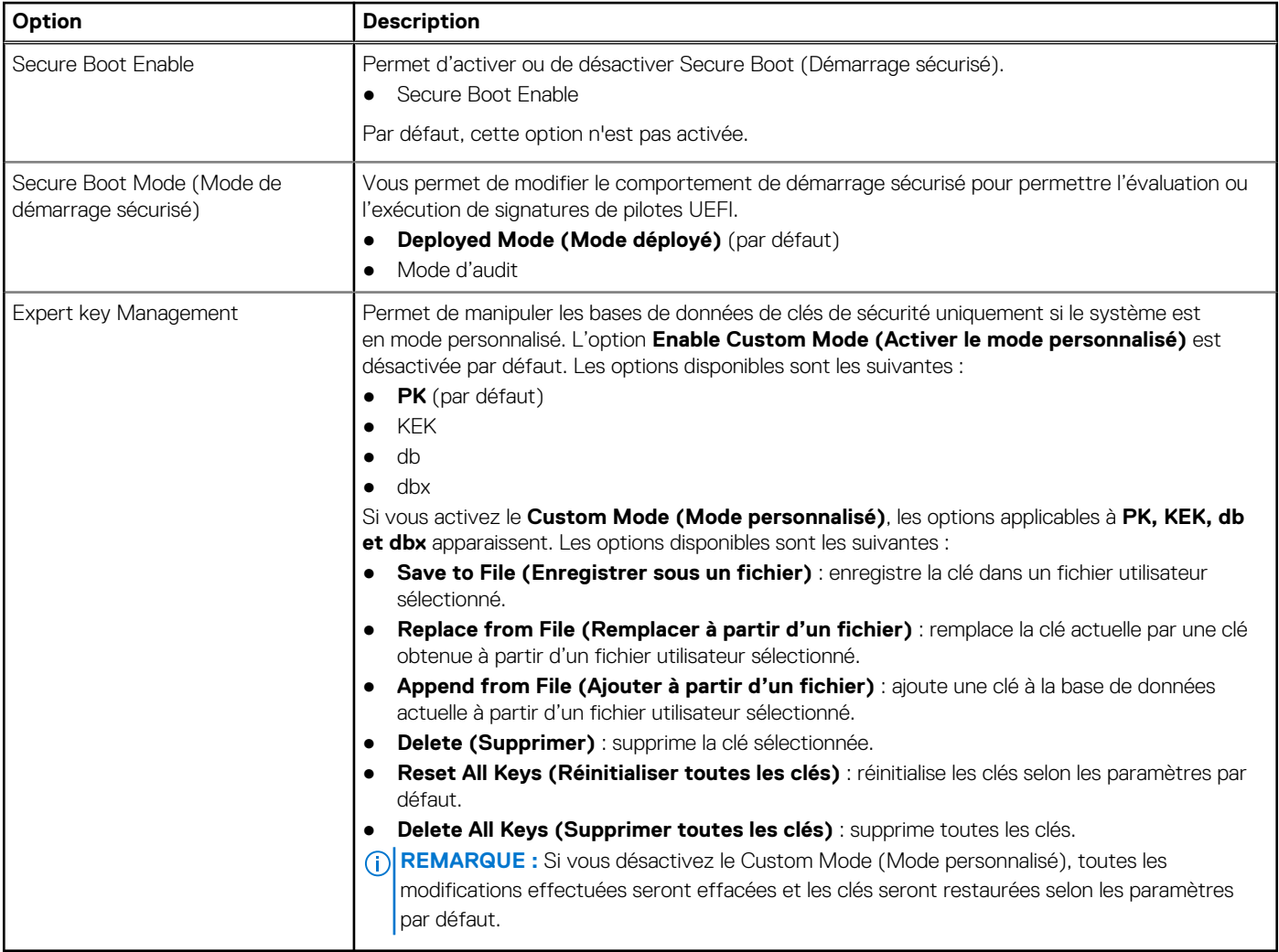

### **Options d'Intel Software Guard Extensions**

#### **Tableau 24. Intel Software Guard Extensions**

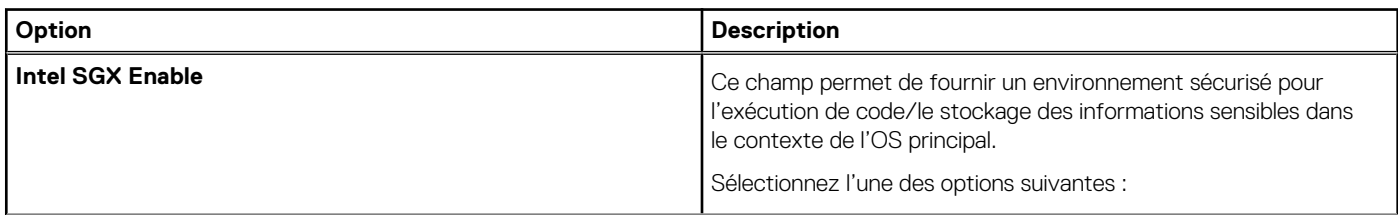

### <span id="page-21-0"></span>**Tableau 24. Intel Software Guard Extensions (suite)**

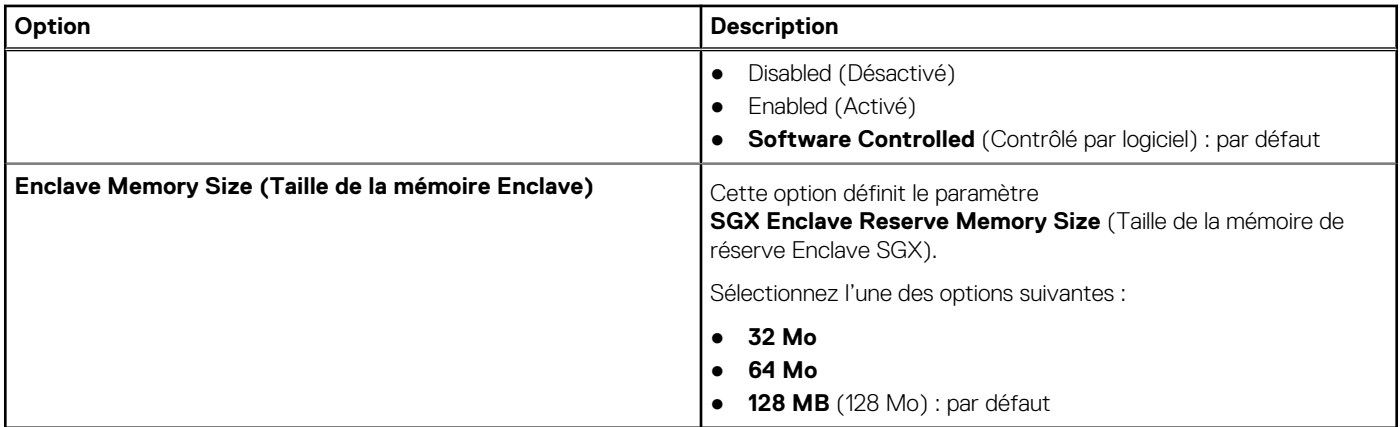

### **Performance**

### **Tableau 25. Performance**

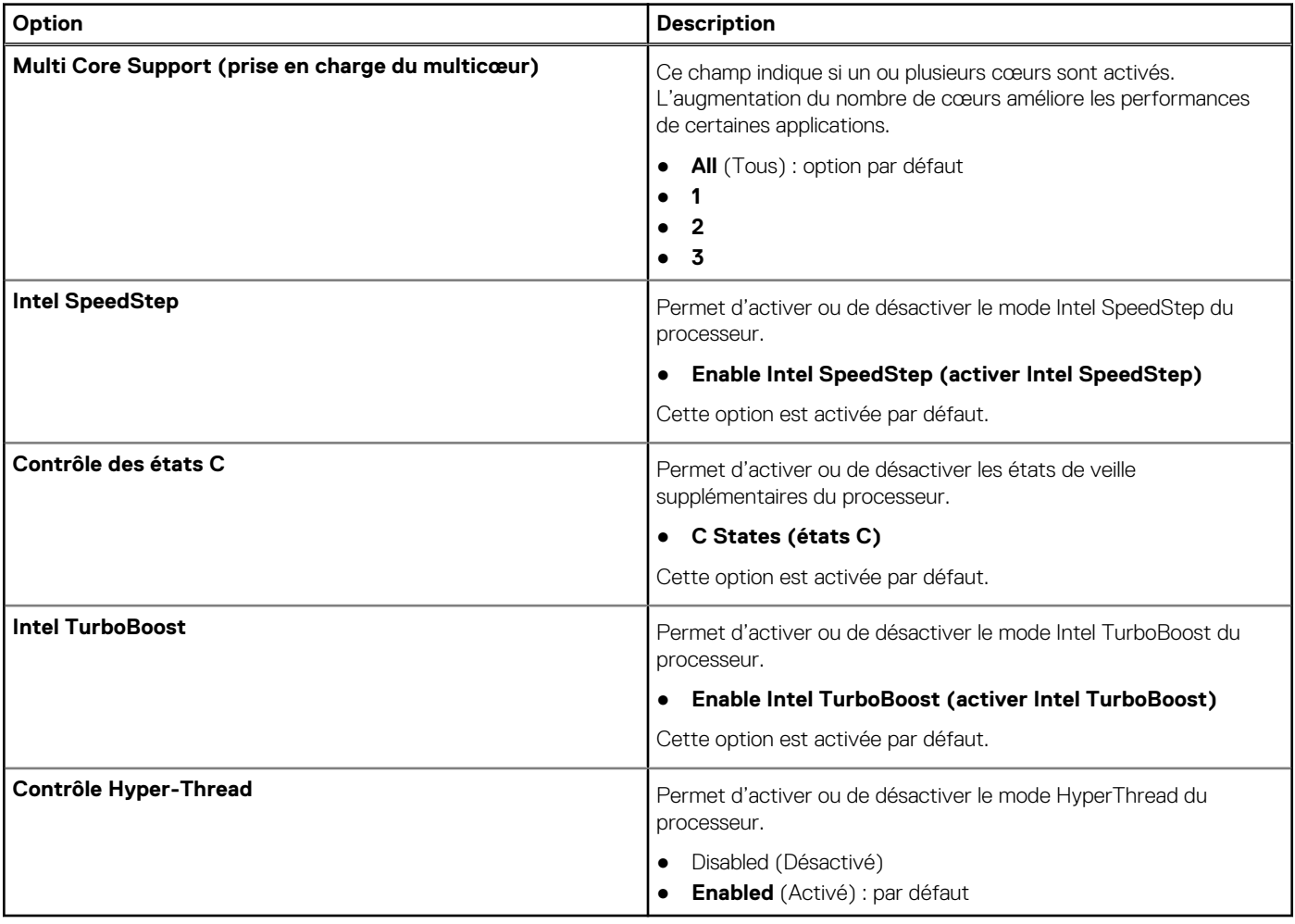

### <span id="page-22-0"></span>**Gestion de l'alimentation**

### **Tableau 26. Gestion de l'alimentation**

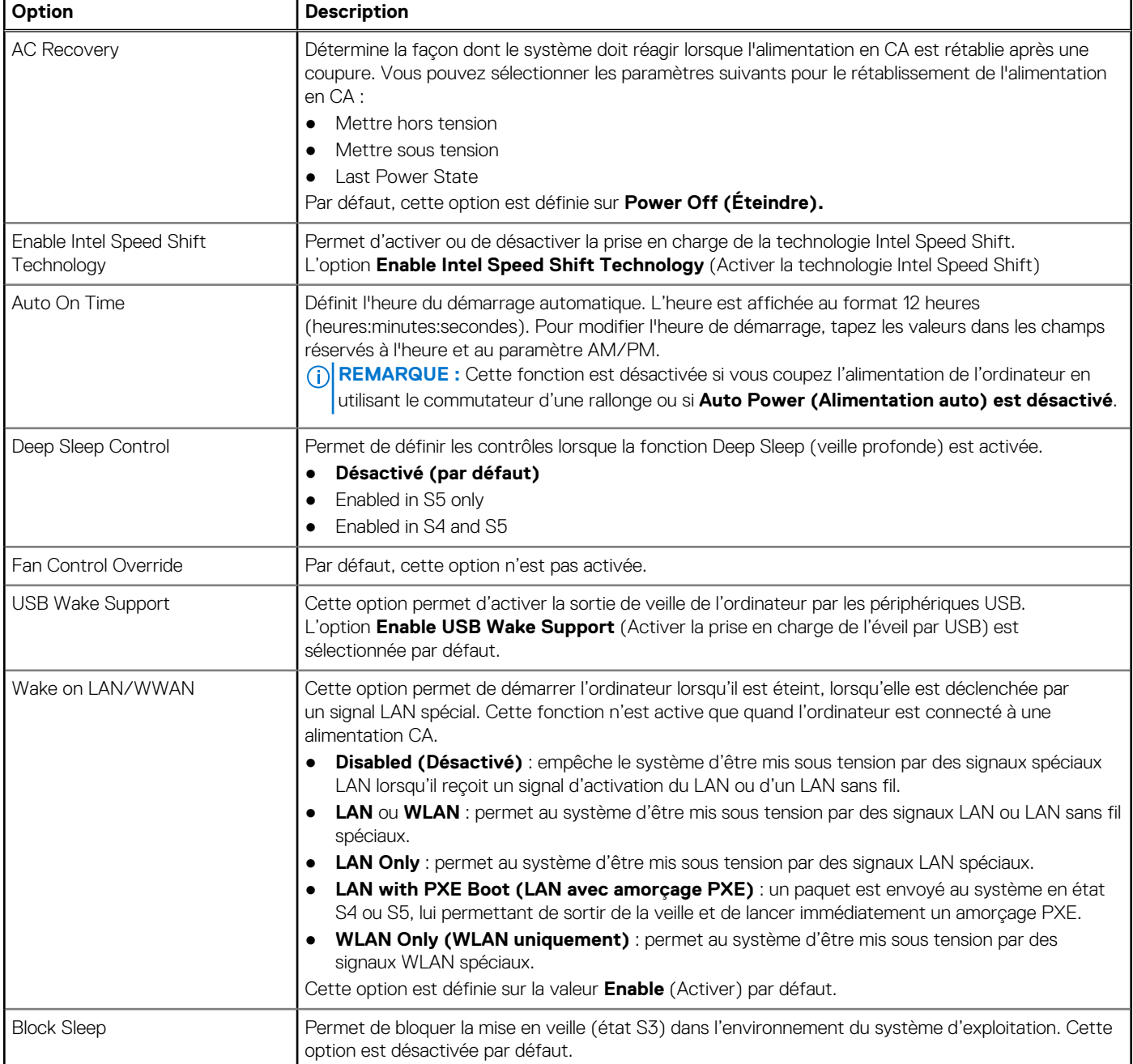

## **POST Behavior (Comportement POST)**

### **Tableau 27. Comportement POST**

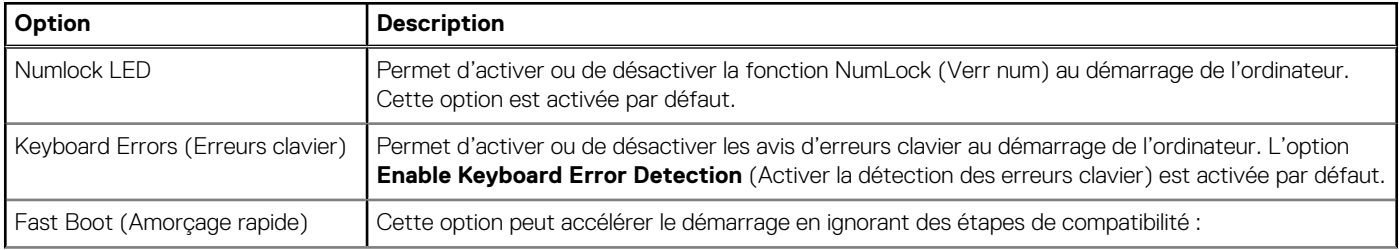

### <span id="page-23-0"></span>**Tableau 27. Comportement POST (suite)**

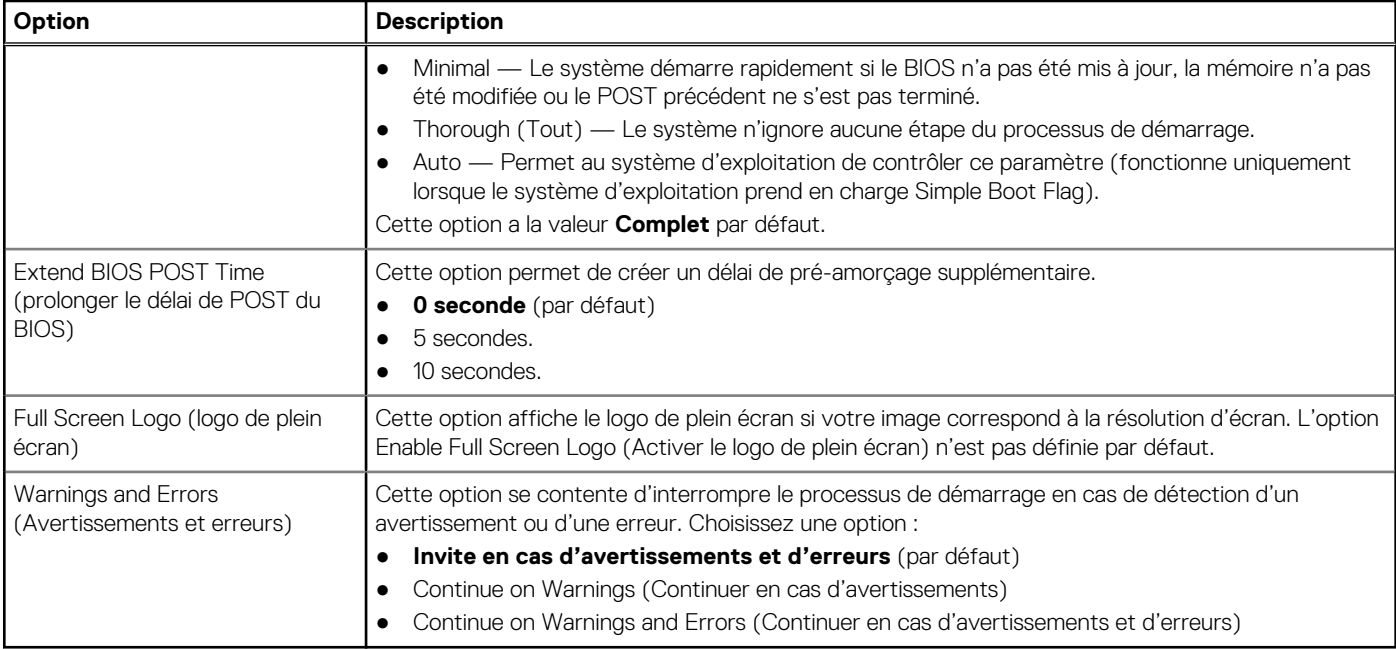

### **Administration**

### **Tableau 28. Administration**

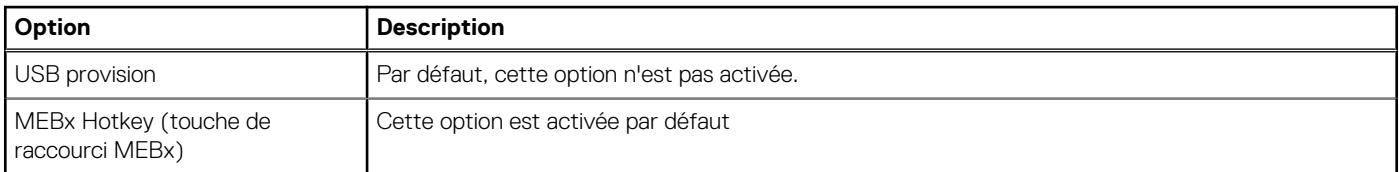

### **Virtualization Support (Prise en charge de la virtualisation)**

#### **Tableau 29. Virtualization Support (Prise en charge de la virtualisation)**

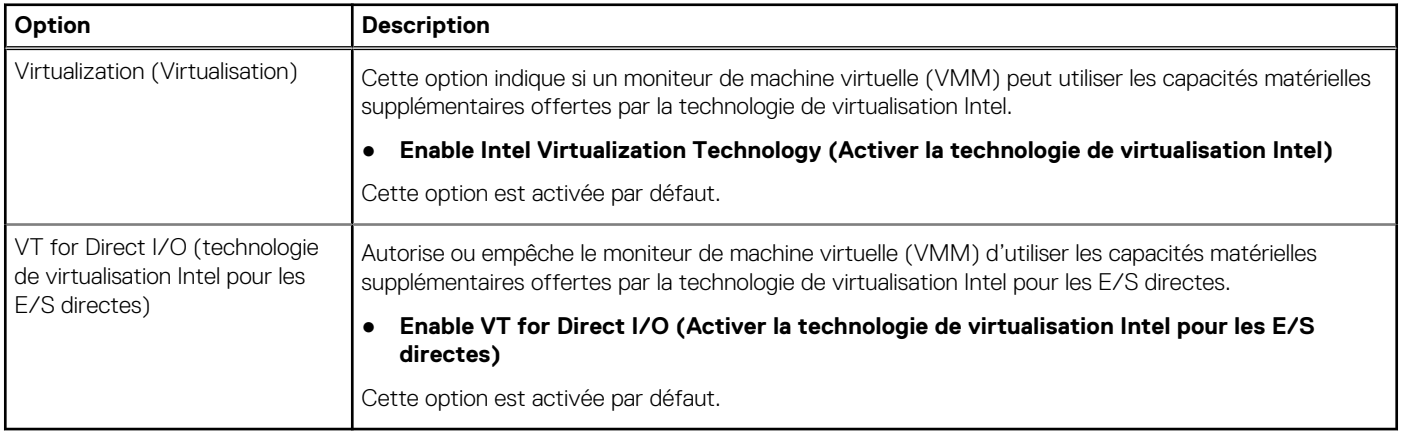

## <span id="page-24-0"></span>**Options sans fil**

#### **Tableau 30. Sans fil**

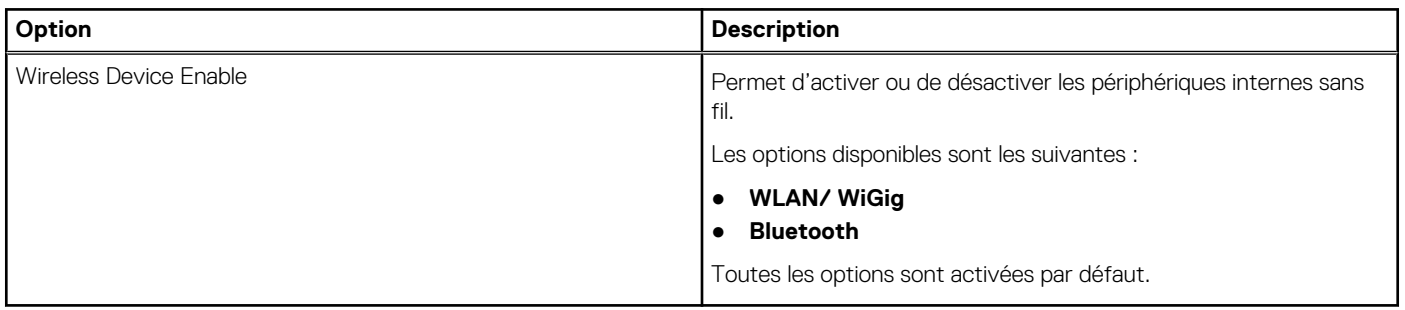

### **Maintenance**

### **Tableau 31. Maintenance**

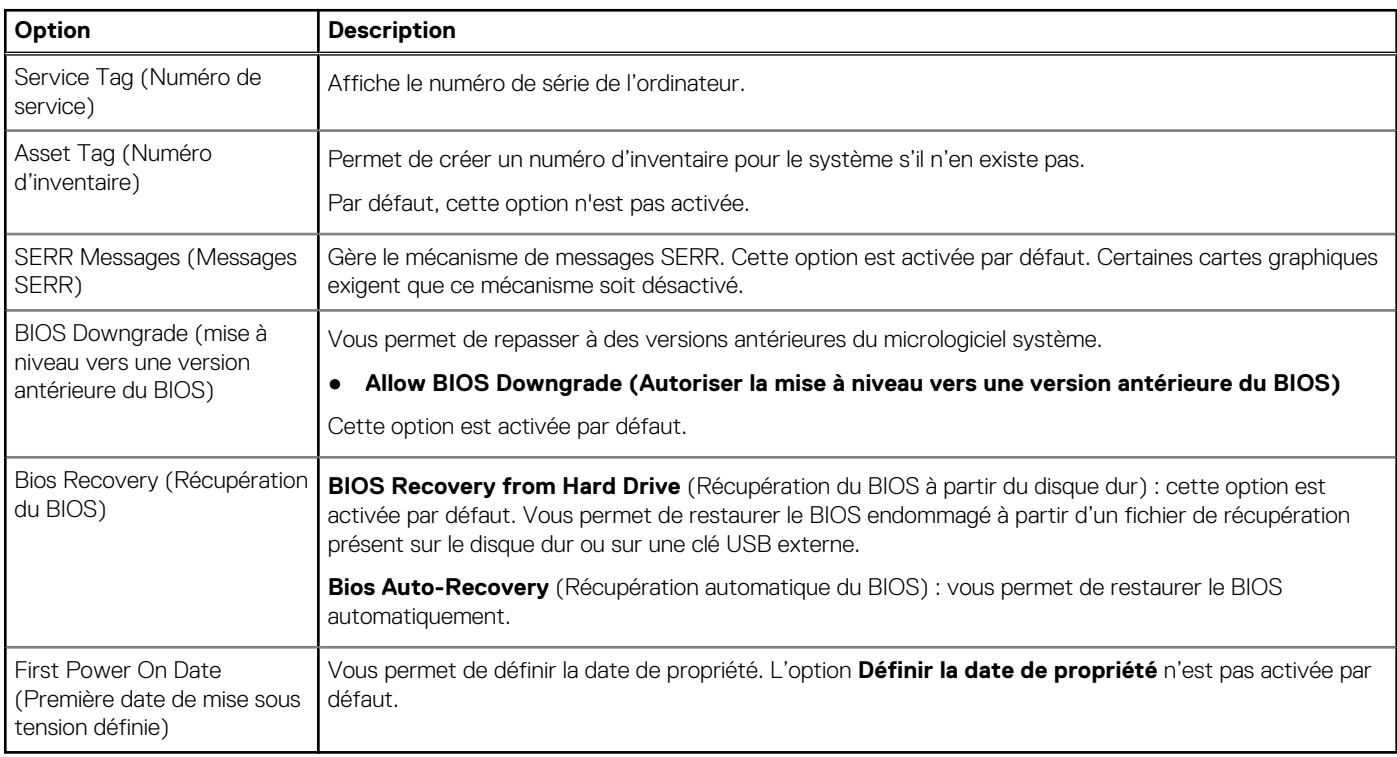

### **Journaux système**

### **Tableau 32. Journaux système**

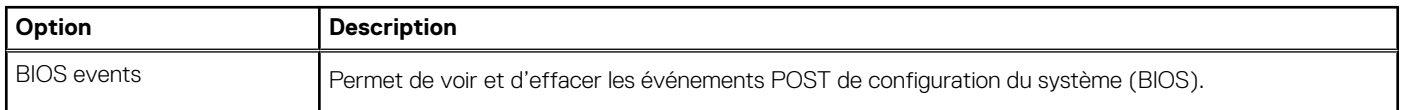

### **Configuration avancée**

### **Tableau 33. Configuration avancée**

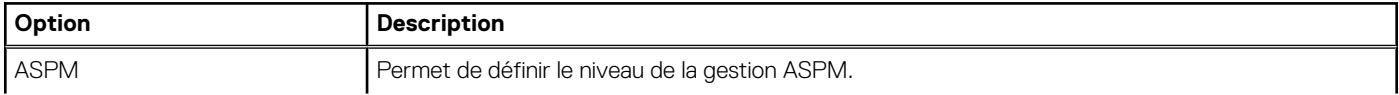

#### <span id="page-25-0"></span>**Tableau 33. Configuration avancée**

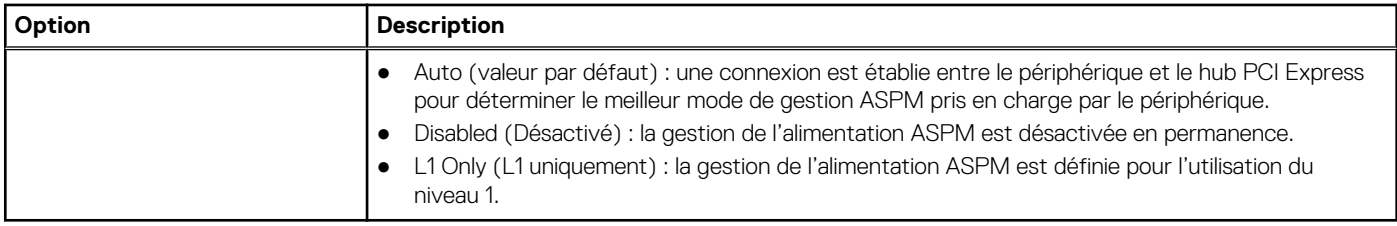

# **Mise à jour du BIOS**

### **Mise à jour du BIOS dans Windows**

- **PRÉCAUTION : Si BitLocker n'est pas interrompu avant la mise à jour du BIOS, la prochaine fois que vous effectuerez un redémarrage du système, celui-ci ne reconnaîtra pas la clé BitLocker. Vous êtes alors invité à saisir la clé de récupération pour avancer et le système vous la demande à chaque redémarrage. Si la clé de récupération n'est pas connue, cela peut provoquer une perte de données ou une réinstallation du système d'exploitation non nécessaire. Pour plus d'informations sur ce sujet, voir l'article : <https://www.dell.com/support/article/sln153694>**
- 1. Rendez-vous sur [www.dell.com/support](https://www.dell.com/support).
- 2. Cliquez sur **Support produits**. Dans le champ **Rechercher dans le support**, saisissez le numéro de série de votre ordinateur et cliquez sur **Rechercher**.
	- **REMARQUE :** Si vous ne connaissez pas le numéro de série, utilisez la fonctionnalité de SupportAssist pour identifier automatiquement votre ordinateur. Vous pouvez également utiliser l'ID de produit ou rechercher manuellement le modèle de votre ordinateur.
- 3. Cliquez sur **Pilotes et téléchargements**. Développez **Rechercher des pilotes**.
- 4. Sélectionnez le système d'exploitation installé sur votre ordinateur.
- 5. Dans la liste déroulante **Catégorie** , sélectionnez **BIOS**.
- 6. Sélectionnez la version BIOS la plus récente et cliquez sur **Télécharger** pour télécharger le fichier BIOS de votre ordinateur.
- 7. Une fois le téléchargement terminé, accédez au dossier dans lequel vous avez enregistré le fichier de mise à jour du BIOS.
- 8. Double-cliquez sur l'icône du fichier de mise à jour du BIOS et laissez-vous guider par les instructions affichées à l'écran. Pour plus d'informations, voir l'article [000124211](https://www.dell.com/support/kbdoc/000124211) de la base de connaissances, à l'adresse [www.dell.com/support](https://www.dell.com/support).

### **Mise à jour du BIOS dans Linux et Ubuntu**

Pour mettre à jour le BIOS du système sur un ordinateur équipé de Linux ou Ubuntu, consultez l'article de la base de connaissances [000131486](https://www.dell.com/support/kbdoc/000131486) sur [www.dell.com/support.](https://www.dell.com/support)

### **Mise à jour du BIOS à l'aide d'une clé USB dans Windows**

- **PRÉCAUTION : Si BitLocker n'est pas interrompu avant la mise à jour du BIOS, la prochaine fois que vous effectuerez un redémarrage du système, celui-ci ne reconnaîtra pas la clé BitLocker. Vous êtes alors invité à saisir la clé de récupération pour avancer et le système vous la demande à chaque redémarrage. Si la clé de récupération n'est pas connue, cela peut provoquer une perte de données ou une réinstallation du système d'exploitation non nécessaire. Pour plus d'informations sur ce sujet, voir l'article : <https://www.dell.com/support/article/sln153694>**
- 1. Suivez la procédure de l'étape 1 à l'étape 6 de la section « Mise à jour du BIOS dans Windows » pour télécharger la dernière version du fichier d'installation du BIOS.
- 2. Créez une clé USB de démarrage. Pour plus d'informations, voir l'article [000145519](https://www.dell.com/support/kbdoc/000145519/) de la base de connaissances, à l'adresse [www.dell.com/support](https://www.dell.com/support).
- 3. Copiez le fichier d'installation du BIOS sur la clé USB de démarrage.
- 4. Connectez la clé USB de démarrage à l'ordinateur qui nécessite une mise à jour du BIOS.
- <span id="page-26-0"></span>5. Redémarrez l'ordinateur et appuyez sur la **touche F12** .
- 6. Sélectionnez la clé USB à partir du menu **Démarrage unique**.
- 7. Saisissez le nom du fichier d'installation du BIOS, puis appuyez sur **Entrée**. L'**utilitaire de mise à jour du BIOS** s'affiche.
- 8. Suivez les instructions qui s'affichent à l'écran pour terminer la mise à jour du BIOS.

### **Mise à jour du BIOS depuis le menu de démarrage ponctuel F12.**

Mise à jour du BIOS de votre ordinateur avec le fichier update.exe du BIOS copié sur une clé USB FAT32 et démarrage à partir du menu de démarrage ponctuel F12.

**PRÉCAUTION : Si BitLocker n'est pas interrompu avant la mise à jour du BIOS, la prochaine fois que vous effectuerez un redémarrage du système, celui-ci ne reconnaîtra pas la clé BitLocker. Vous êtes alors invité à saisir la clé de récupération pour avancer et le système vous la demande à chaque redémarrage. Si la clé de récupération n'est pas connue, cela peut provoquer une perte de données ou une réinstallation du système d'exploitation non nécessaire. Pour plus d'informations sur ce sujet, voir l'article : <https://www.dell.com/support/article/sln153694>**

#### **Mise à jour du BIOS**

Vous pouvez exécuter le fichier de mise à jour du BIOS à partir de Windows avec une clé USB amorçable ou depuis le menu de démarrage ponctuel F12 de l'ordinateur.

La plupart des ordinateurs Dell construits après 2012 disposent de cette fonctionnalité ; vous pouvez le confirmer en démarrant votre ordinateur depuis le menu d'amorçage F12 et en vérifiant si l'option MISE À JOUR FLASH DU BIOS fait partie des options d'amorçage de votre ordinateur. Si l'option est répertoriée, alors le BIOS prend en charge cette option de mise à jour.

**REMARQUE :** Seuls les ordinateurs disposant de l'option Mise à jour flash du BIOS dans le menu de démarrage ponctuel F12 peuvent Œ utiliser cette fonction.

#### **Mise à jour à partir du menu de démarrage ponctuel**

Pour mettre à jour le BIOS à partir du menu de démarrage ponctuel F12, vous devez disposer des éléments suivants :

- Une clé USB utilisant le système de fichiers FAT32 (il est inutile que la clé soit de démarrage).
- Le fichier exécutable du BIOS que vous avez téléchargé à partir du site Web de support Dell et copié à la racine de la clé USB.
- Un adaptateur secteur branché sur l'ordinateur.
- Une batterie d'ordinateur fonctionnelle pour flasher le BIOS

Effectuez les étapes suivantes pour exécuter la mise à jour du BIOS à partir du menu F12 :

#### **PRÉCAUTION : Ne mettez pas l'ordinateur hors tension pendant la procédure de mise à jour du BIOS. L'ordinateur ne démarre pas si vous le mettez hors tension.**

- 1. Lorsque l'ordinateur est hors tension, insérez la clé USB sur laquelle vous avez copié le fichier de flashage dans un port USB de l'ordinateur.
- 2. Mettez l'ordinateur sous tension et appuyez sur la touche F12 pour accéder au menu d'amorçage, sélectionnez l'option Mise à jour du BIOS à l'aide de la souris ou des touches fléchées, puis appuyez sur Enter. L'écran de mise à jour du BIOS s'affiche.
- 3. Cliquez sur **Flasher à partir d'un fichier**.
- 4. Sélectionnez l'appareil USB externe.
- 5. Sélectionnez le fichier et double-cliquez sur le fichier cible du flashage, puis cliquez sur **Envoyer**.
- 6. Cliquez sur **Mise à jour du BIOS**. L'ordinateur redémarre pour flasher le BIOS.
- 7. L'ordinateur redémarrera une fois la mise à jour du BIOS terminée.

## **Mot de passe système et de configuration**

#### **Tableau 34. Mot de passe système et de configuration**

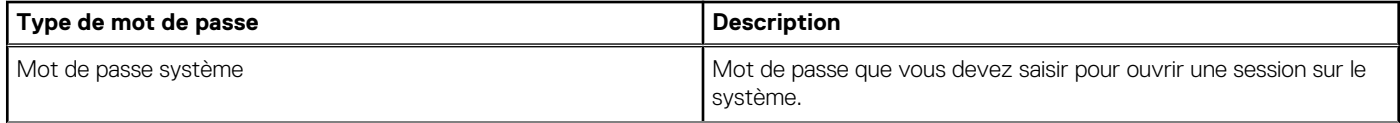

#### <span id="page-27-0"></span>**Tableau 34. Mot de passe système et de configuration (suite)**

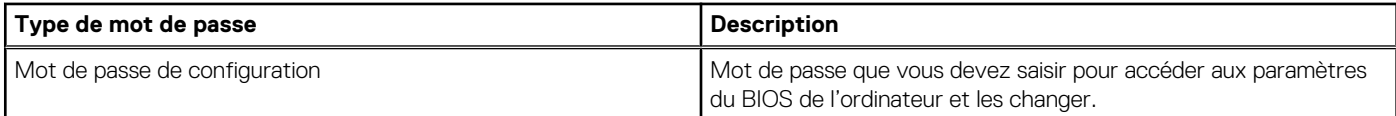

Vous pouvez définir un mot de passe système et un mot de passe de configuration pour protéger l'ordinateur.

- **PRÉCAUTION : Les fonctionnalités de mot de passe fournissent un niveau de sécurité de base pour les données de l'ordinateur.**
- **PRÉCAUTION : N'importe quel utilisateur peut accéder aux données de l'ordinateur s'il n'est pas verrouillé et s'il est laissé sans surveillance.**

**REMARQUE :** La fonctionnalité de mot de passe système et de configuration est désactivée.

### **Attribution d'un mot de passe système ou de configuration**

Vous pouvez attribuer un nouveau **Mot de passe système ou admin** uniquement lorsque le statut est en **Non défini**.

Pour entrer dans la configuration du système, appuyez sur F12 immédiatement après la mise sous tension ou un redémarrage.

- 1. Dans l'écran **BIOS du système** ou **Configuration du système**, sélectionnez **Sécurité** et appuyez sur Entrée. L'écran **Sécurité** s'affiche.
- 2. Sélectionnez **Mot de passe système/admin** et créez un mot de passe dans le champ **Entrer le nouveau mot de passe**. Suivez les instructions pour définir le mot de passe système :
	- Un mot de passe peut contenir jusqu'à 32 caractères.
	- Au moins un caractère spécial : ! " #  $\$$  % & ' ( ) \* + , , / ; ; < = > ? @ [ \ ] ^ \_ ` { | }
	- Chiffres de 0 à 9.
	- Lettres majuscules de A à Z.
	- Lettres minuscules de a à z.
- 3. Saisissez le mot de passe système que vous avez saisi précédemment dans le champ **Confirmer le nouveau mot de passe** et cliquez sur **OK**.
- 4. Appuyez sur Échap et enregistrez les modifications lorsque vous y êtes invité.
- 5. Appuyez sur Y pour les enregistrer. L'ordinateur redémarre.

### **Suppression ou modification d'un mot de passe système ou de configuration existant**

Vérifiez que l'**état du mot de passe** est déverrouillé (dans la configuration du système) avant de supprimer ou modifier le mot de passe du système et/ou le mot de passe de configuration existant. Vous ne pouvez pas supprimer ou modifier un mot de passe système ou configuration existant si l'**état du mot de passe** est verrouillé.

Pour entrer dans la configuration du système, appuyez sur F12 immédiatement après la mise sous tension ou un redémarrage.

- 1. Dans l'écran **BIOS du système** ou **Configuration du système**, sélectionnez **Sécurité du système** et appuyez sur Entrée. L'écran **Sécurité du système** s'affiche.
- 2. Dans l'écran **Sécurité du système**, vérifiez que l'**État du mot de passe** est **Déverrouillé**.
- 3. Sélectionnez **Mot de passe du système**, mettez à jour ou supprimez le mot de passe du système existant et appuyez sur Entrée ou la touche Tab.
- 4. Sélectionnez **Mot de passe de configuration**, mettez à jour ou supprimez le mot de passe de configuration existant et appuyez sur Entrée ou la touche Tab.

**REMARQUE :** Si vous modifiez le mot de passe du système et/ou de configuration, un message vous invite à ressaisir le nouveau mot de passe. Si vous supprimez le mot de passe système et/ou de configuration, confirmez la suppression quand vous y êtes invité.

- 5. Appuyez sur Échap. Un message vous invitera à enregistrer les modifications.
- 6. Appuyez sur Y pour les enregistrer et quitter la configuration du système.

# <span id="page-28-0"></span>**Effacement des mots de passe système et de configuration du BIOS**

Pour effacer les mots de passe du système ou du BIOS, contactez le support technique Dell comme indiqué sur le site [www.dell.com/](https://www.dell.com/contactdell) [contactdell.](https://www.dell.com/contactdell)

**REMARQUE :** Pour en savoir plus sur la réinitialisation des mots de passe Windows ou d'application, consultez la documentation fournie avec votre système Windows ou votre application.

# **Logiciels**

**5**

<span id="page-29-0"></span>Ce chapitre répertorie les systèmes d'exploitation pris en charge, ainsi que des instructions sur la manière d'installer les pilotes. **Sujets :**

• Téléchargement des pilotes

## **Téléchargement des pilotes**

- 1. Allumez votre ordinateur de bureau.
- 2. Rendez-vous sur **Dell.com/support**.
- 3. Cliquez sur **Product Support** (Assistance produit), saisissez le numéro de série de votre ordinateur de bureau, puis cliquez sur **Submit** (Envoyer).

**REMARQUE :** Si vous ne connaissez pas le numéro de série, utilisez la fonction de détection automatique ou recherchez manuellement le modèle de votre ordinateur de bureau.

- 4. Cliquez sur **Drivers and Downloads (Pilotes et téléchargements)**.
- 5. Sélectionnez le système d'exploitation installé sur votre ordinateur de bureau.
- 6. Faites défiler la page et sélectionnez le pilote à installer.
- 7. Cliquez sur **Télécharger le fichier** pour télécharger le pilote pour votre ordinateur de bureau.
- 8. Une fois le téléchargement terminé, accédez au dossier où vous avez enregistré le fichier du pilote.
- 9. Effectuez un double clic sur l'icône du fichier du pilote et suivez les instructions qui s'affichent à l'écran.

### **Pilotes de périphérique système**

Vérifiez que les pilotes de périphérique système sont déjà installés dans l'ordinateur.

- <span id="page-30-0"></span> $\vee$  To System devices
	- ACPI Fan
	- ACPI Fan
	- ACPI Fan
	- ACPI Fan
	- **ACPI Fan**
	- ACPI Fixed Feature Button
	- ACPI Power Button
	- ACPI Processor Aggregator
	- ACPI Thermal Zone
	- CannonLake LPC Controller (Q370) A306
	- CannonLake SMBus A323
	- CannonLake SPI (flash) Controller A324
	- CannonLake Thermal Subsystem A379
	- Composite Bus Enumerator
	- High Definition Audio Controller
	- High precision event timer
	- Intel(R) Management Engine Interface
	- Intel(R) Power Engine Plug-in
	- Intel(R) Serial IO GPIO Host Controller INT3450
	- Intel(R) Serial IO I2C Host Controller A368
	- 1911 Intel(R) Xeon(R) E3 1200/1500 v5/6th Gen Intel(R) Core(TM) Gaussian Mixture Model 1911
	- Microsoft ACPI-Compliant System
	- Microsoft System Management BIOS Driver
	- Microsoft UEFI-Compliant System
	- Microsoft Virtual Drive Enumerator
	- Microsoft Windows Management Interface for ACPI
	- Microsoft Windows Management Interface for ACPI
	- Microsoft Windows Management Interface for ACPI
	- Microsoft Windows Management Interface for ACPI
	- Microsoft Windows Management Interface for ACPI
	- NDIS Virtual Network Adapter Enumerator
	- Numeric data processor
	- PCI Express Root Complex
	- PCI standard host CPU bridge
	- PCI standard RAM Controller
	- Plug and Play Software Device Enumerator
	- Programmable interrupt controller
	- Remote Desktop Device Redirector Bus
	- System CMOS/real time clock

### **Pilote Serial I/O**

Vérifiez si les pilotes du pavé tactile, de la webcam IR et du clavier sont installés.

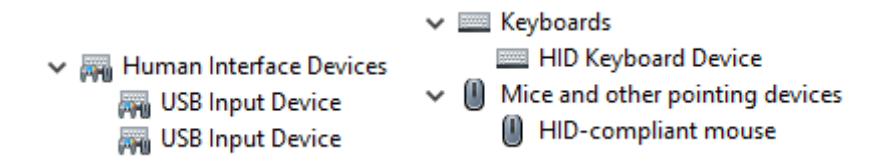

<span id="page-31-0"></span>**Figure 1. Pilote Serial I/O**

### **Pilotes de sécurité**

Vérifiez que les pilotes de sécurité sont déjà installés dans le système.

 $\vee$  **P** Security devices <sup>1</sup> Trusted Platform Module 2.0

### **Pilotes USB**

Vérifiez que les pilotes USB sont déjà installés dans l'ordinateur.

```
\vee \ddot{\mathbf{\psi}} Universal Serial Bus controllers
   1.10 (Microsoft) Intel(R) USB 3.1 eXtensible Host Controller - 1.10 (Microsoft)
   USB Root Hub (USB 3.0)
```
### **Pilotes de carte réseau**

Vérifiez que les pilotes de carte réseau sont déjà installés sur le système.

```
\vee \Box Network adapters
Intel(R) Ethernet Connection (7) I219-LM
```
### **Realtek Audio**

Vérifiez que les pilotes audio sont déjà installés sur l'ordinateur.

- $\vee$  iij Sound, video and game controllers
	- Il Intel(R) Display Audio
	- **I** Realtek Audio

### **Contrôleur de stockage**

Vérifiez que les pilotes de contrôle sont déjà installés dans le système.

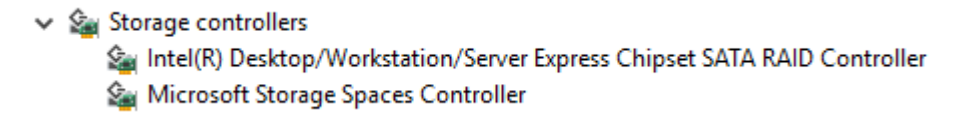

# **6**

# **Obtenir de l'aide**

#### <span id="page-32-0"></span>**Sujets :**

• Contacter Dell

## **Contacter Dell**

**REMARQUE :** Si vous ne possédez pas une connexion Internet active, vous pourrez trouver les coordonnées sur votre facture d'achat, bordereau d'expédition, acte de vente ou catalogue de produits Dell.

Dell offre plusieurs options de service et de support en ligne et par téléphone. La disponibilité des produits varie selon le pays et le produit. Certains services peuvent ne pas être disponibles dans votre région. Pour contacter le service commercial, technique ou client de Dell :

- 1. Rendez-vous sur **Dell.com/support**.
- 2. Sélectionnez la catégorie d'assistance.
- 3. Rechercher votre pays ou région dans le menu déroulant **Choisissez un pays ou une région** situé au bas de la page.
- 4. Sélectionnez le lien de service ou de support en fonction de vos besoins.